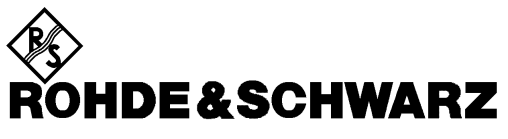

Test and Measurement Division

## **Operating Manual**

# **cdmaOne Base Station Tests**

## **Application Firmware Module FSIQK71**

**1126.4498.02**

Printed in the Federal Republic of Germany

## **Contents**

## **Data Sheet Safety Instructions Contents of Application Firmware FSIQK71 Manual**

## **cdmaOne Base Station Tests - Application Firmware Module FSIQK71**

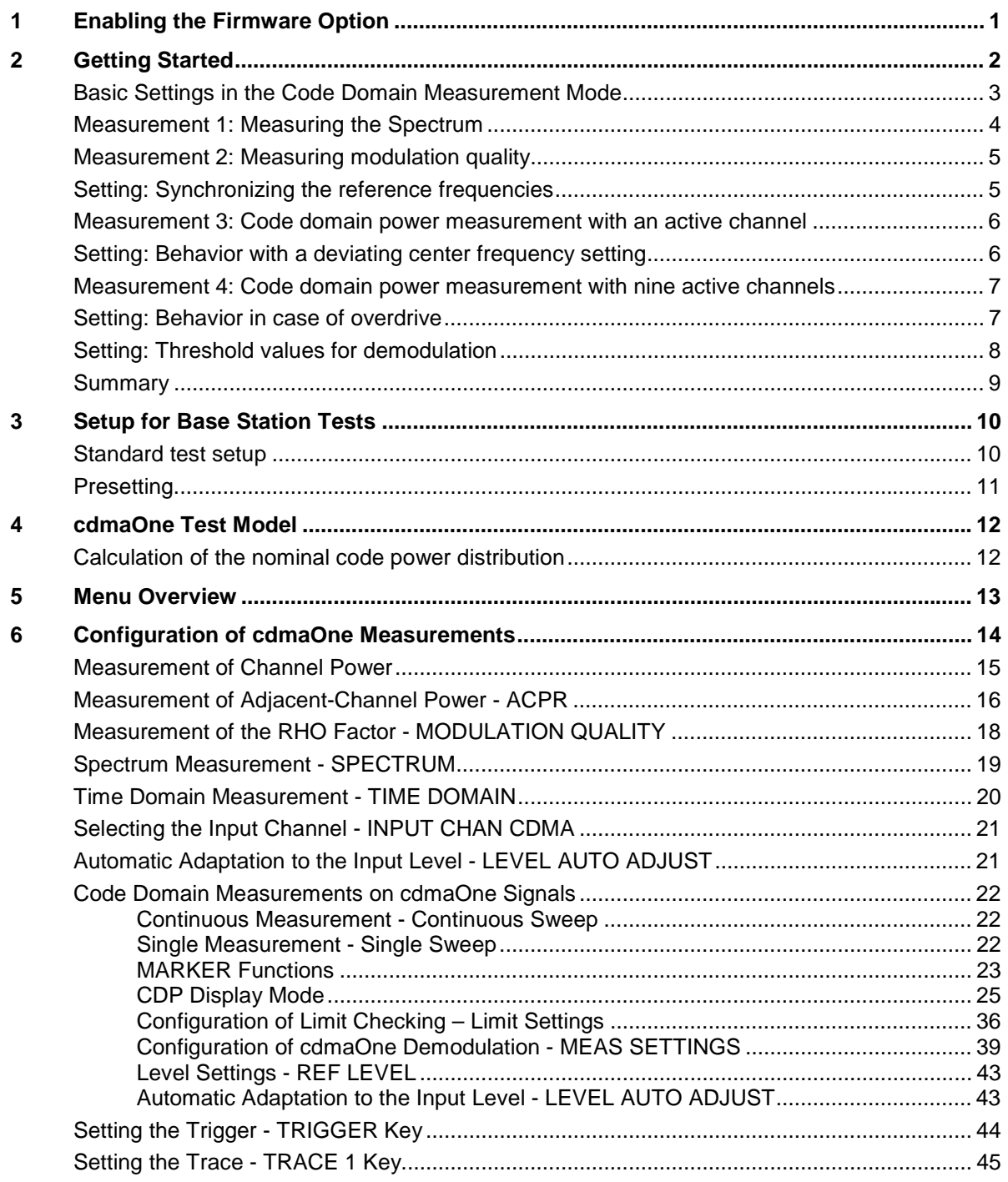

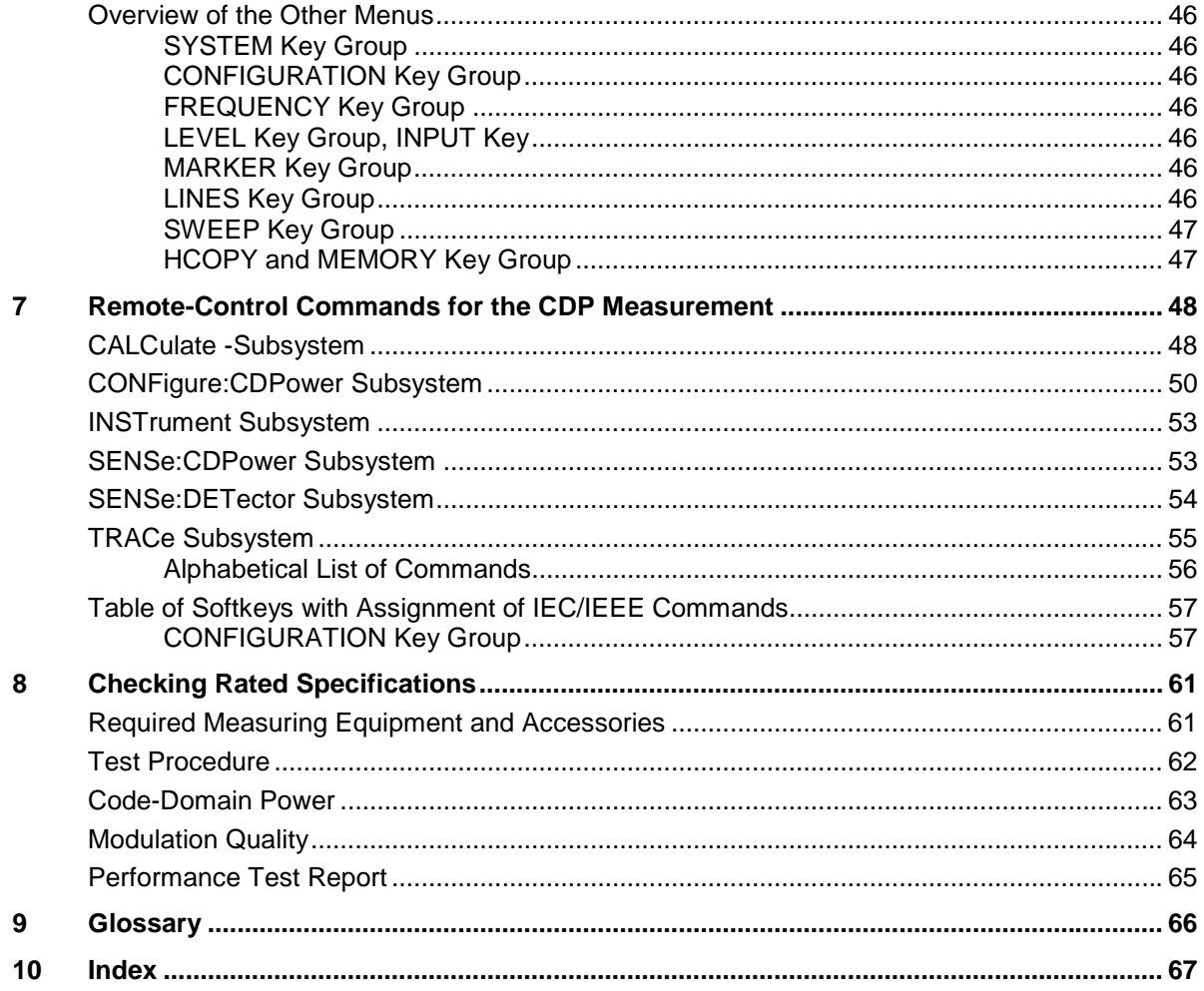

## **Contents of Application Firmware FSIQK71 Manual**

This manual contains all information on the operation of FSIQ equipped with Application Firmware FSIQK71. It includes operation via menus and the remote-control commands for the code domain measurement mode.

The manual comprises the data sheet and 9 chapters:

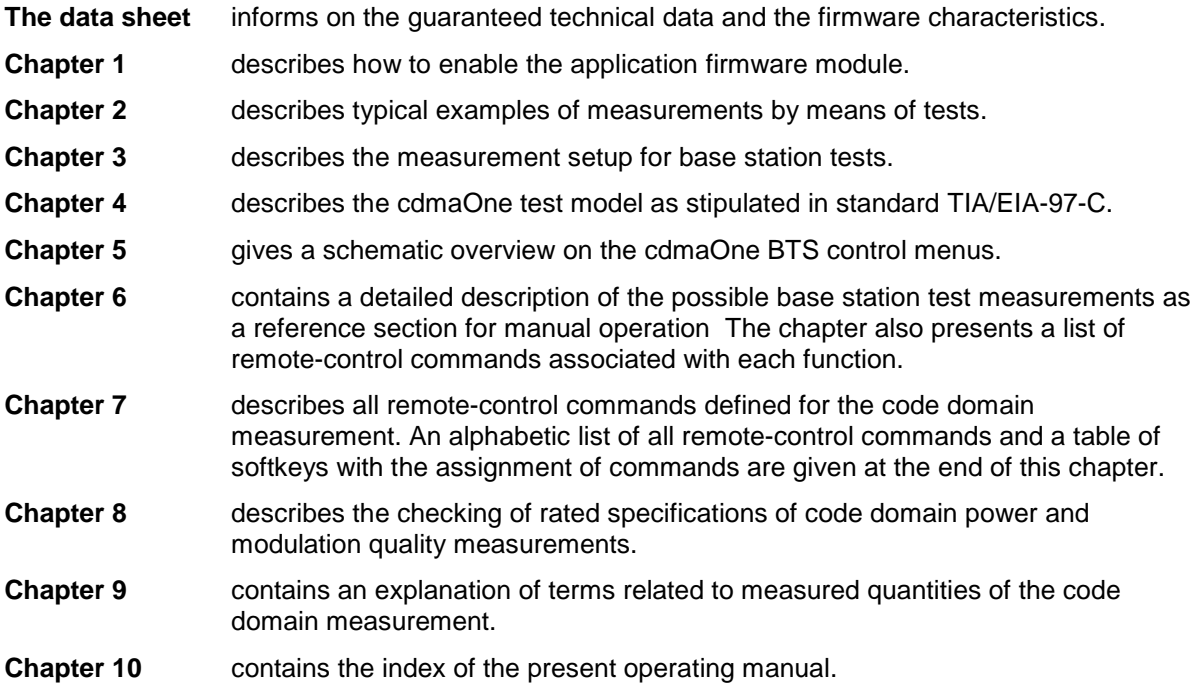

This manual is a supplement to the FSIQ operating manual. It includes exclusively functions of Application Firmware FSIQK71. For all other descriptions, please refer to the FSIQ operating manual.

## <span id="page-6-0"></span>**cdmaOne Base Station Tests - Application Firmware Module FSIQK71**

Signal Generator FSIQ used with Application Firmware FSIQK71 becomes a cdmaOne base station tester. The basic unit is extended by the code domain measurement mode. In addition, some base station tests which are performed in the analyzer and vector analyzer modes and require several settings can be called via a separate softkey.

A prerequisite for operating FSIQ with option FSIQK71 is configuration with option FSIQB70, DSP and IQ memory extension.

## **1 Enabling the Firmware Option**

Firmware Option FSIQK71 is enabled in the *CONFIGURATION SETU*P menu by entering a keyword. The keyword is delivered with the option. If the option is factory-installed, it is already enabled.

#### *CONFIGURATION SETUP* menu:

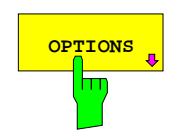

The *OPTIONS* softkey opens a submenu where keywords for new firmware options (application firmware modules) can be entered. Available options are displayed in a table which is opened when entering the submenu.

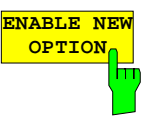

The *ENABLE NEW OPTION* softkey activates the entry of the keyword for a firmware option.

One ore several keywords can be entered in the entry field. On entering a valid keyword, *OPTION KEY OK* is displayed on the message line and the option is entered in the *FIRMWARE OPTIONS* table.

The *FIRMWARE OPTIONS* table can be displayed in the *FIRMWARE OPTIONS* softkey in the *INFO* menu.

In case of invalid keywords, *OPTION KEY INVALID* is displayed on the message line.

## <span id="page-7-0"></span>**2 Getting Started**

The following chapter explains basic cdmaOne measurements by means of a setup with Signal Generator SMIQ. It describes how operating and measurement errors can be avoided using correct presetting.

The measurement screen is presented in chapter 6 for each measurement.

Key settings are shown as examples to avoid measurement errors. Following the correct setting, the effect of an incorrect setting is shown. The following measurements are performed:

- Measurement 1: Measuring the spectrum
- Measurement 2: Measuring the modulation quality
	- Setting: Synchronization of reference frequencies
- Measurement 3: Measuring relative code domain power
	- Setting: Setting the analyzer center frequency to the DUT frequency
- Measurement 4: Measuring relative code domain power with 9 active code channels
	- Setting: Analyzer at full amplitude (setting of reference level)
	- Setting: Setting of threshold for inactive channels

The measurements are performed using the following units and accessories:

- Signal Analyzer FSIQ with Application Firmware FSIQK71: cdmaOne base station tests (option FSIQB70 required)
- Vector Signal Generator SMIQ with option SMIQB42: digital standard IS- 95 CDMA (options SMIQB20 and SMIQB11 required)
- 1 coaxial cable, 50  $\Omega$ , approx. 1 m, N connector
- 1 coaxial cable, 50  $\Omega$ , approx. 1 m, BNC connector

Conventions for displaying settings on FSIQ:

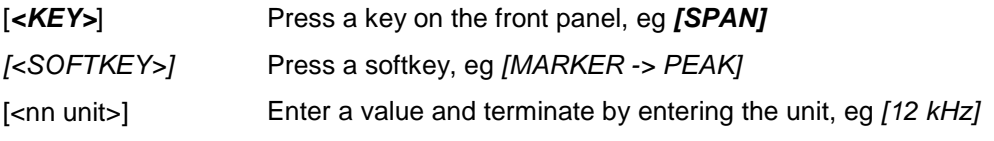

Conventions for displaying settings on SMIQ:

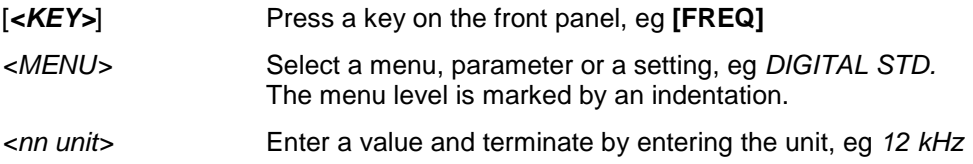

## <span id="page-8-0"></span>**Basic Settings in the Code Domain Measurement Mode**

In the default setting after PRESET, FSIQ is in the analyzer mode. The following default settings of the code domain measurement are activated provided the code domain measurement mode is selected.

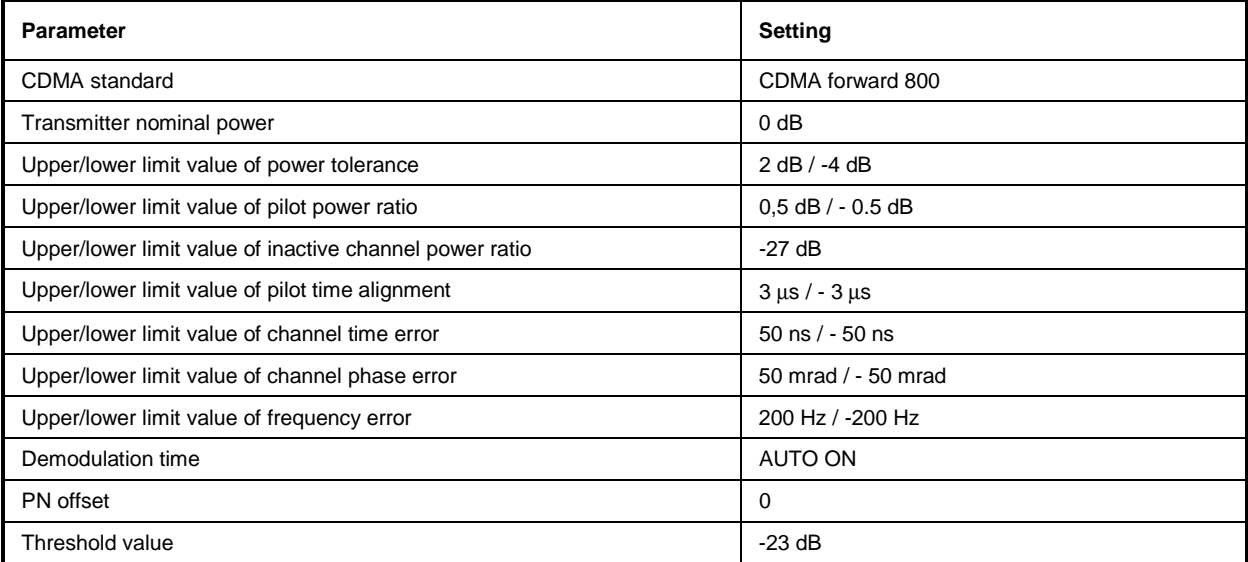

IEC/IEEE-bus command:

:INSTrument[:SELect] CDPower

## <span id="page-9-0"></span>**Measurement 1: Measuring the Spectrum**

The measurement of the spectrum gives an overview of the cdmaOne signal and the spurious emissions close to the carrier.

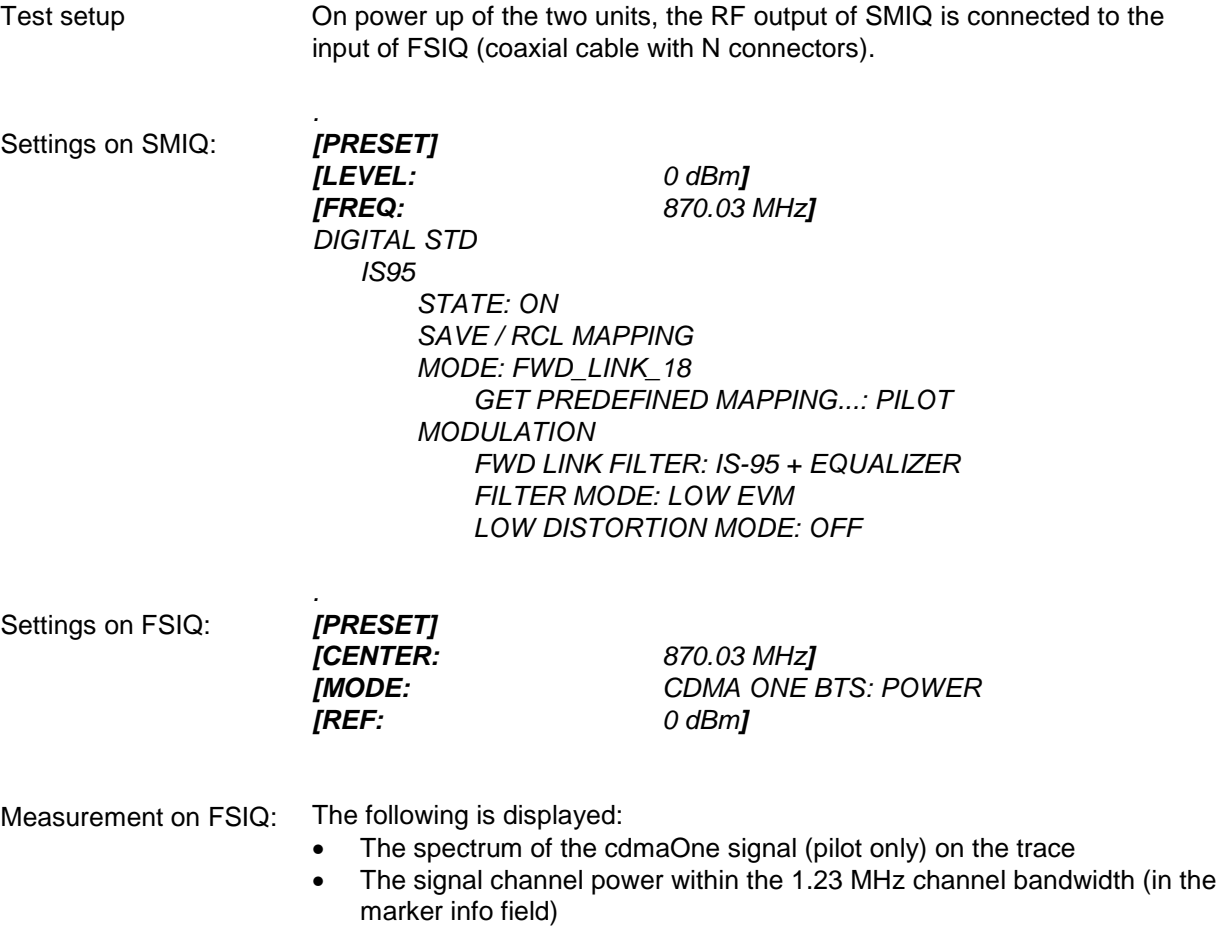

## <span id="page-10-0"></span>**Measurement 2: Measuring modulation quality**

The measurement of the modulation quality allows the determination of the RHO factor to TIA/EIA-97- C. In the following example, the display of the error vector diagram is selected. The synchronization of the reference oscillator is performed during the next step (setting 1) to show the behavior of the unit in the absence of synchronization.

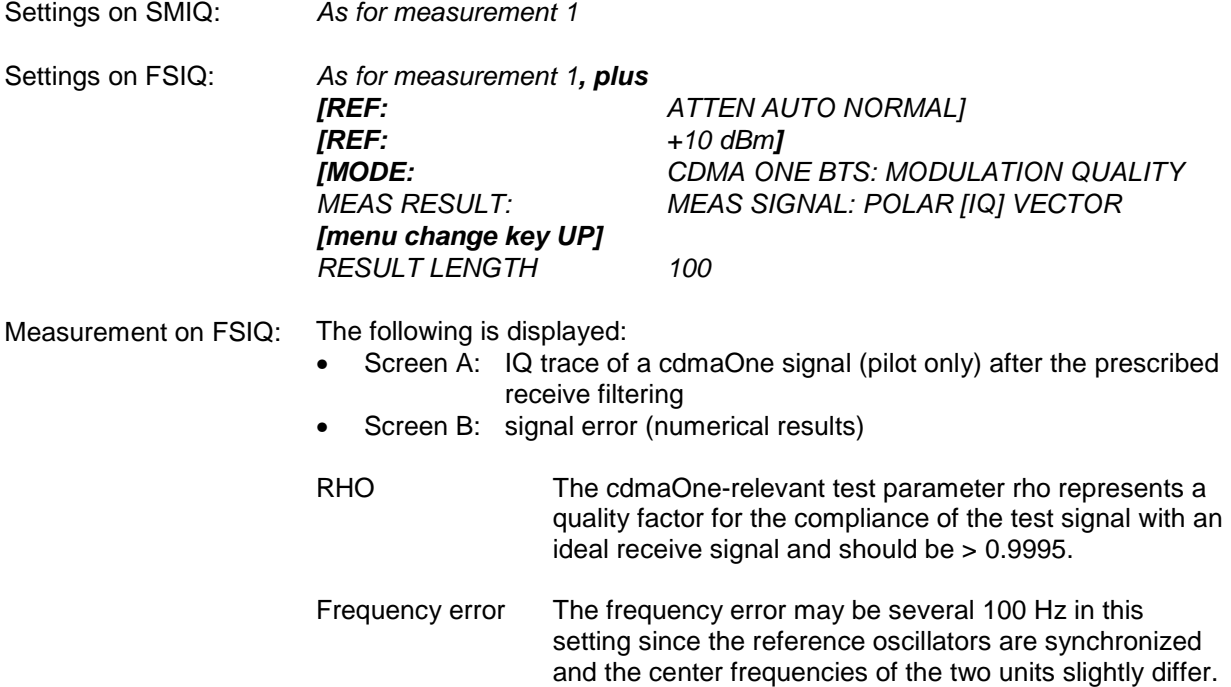

## **Setting: Synchronizing the reference frequencies**

The synchronization of the reference oscillators both of the DUT and analyzer strongly reduces the measured frequency error.

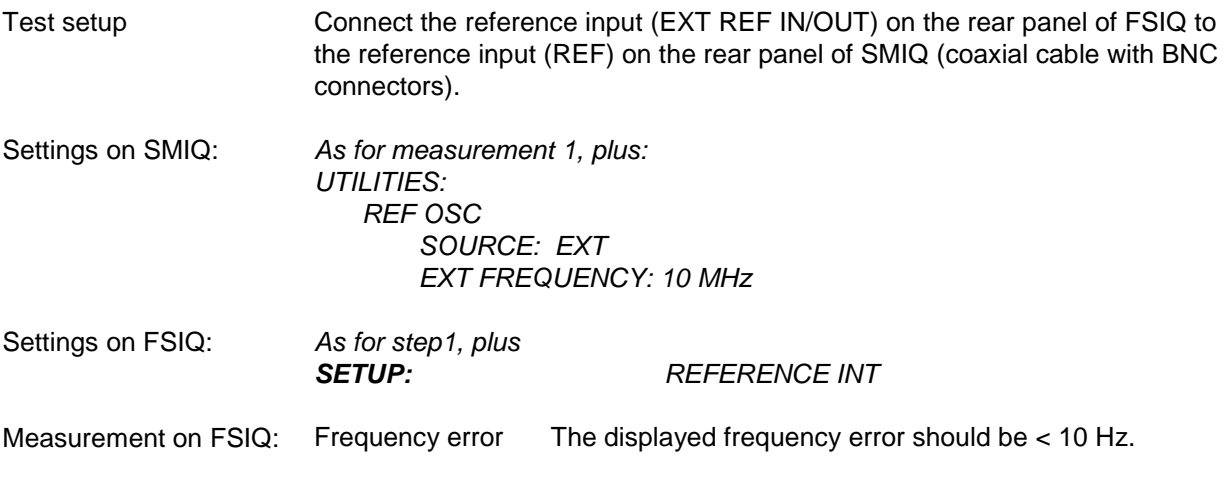

#### **The reference frequencies of the analyzer and of the DUT should be synchronized**

### <span id="page-11-0"></span>**Measurement 3: Code domain power measurement with an active channel**

The following sequence shows a relative code domain power measurement with an active channel. With this measurement, the individual power values of the code channels are normalized to the sum of all code power values (= 0 dB) and displayed as relative values. A horizontal line indicates the threshold below which all channels are considered as inactive.

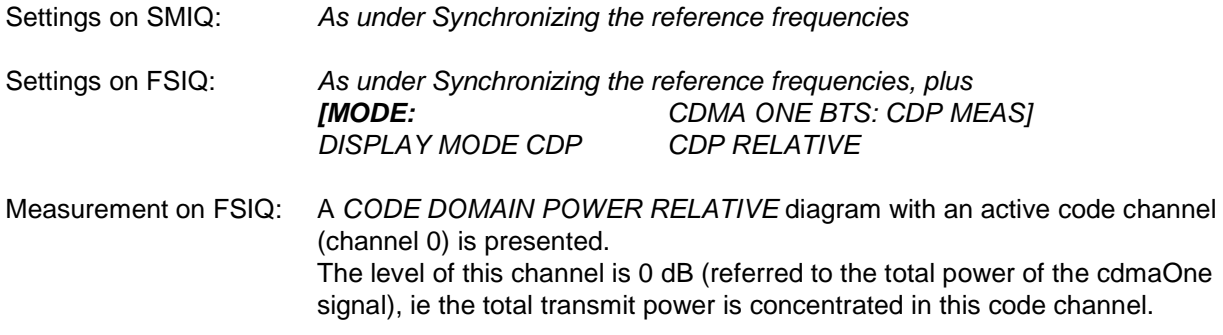

## **Setting: Behavior with a deviating center frequency setting**

In the following setting, the behavior of the DUT and the analyzer with deviating center frequency setting is shown.

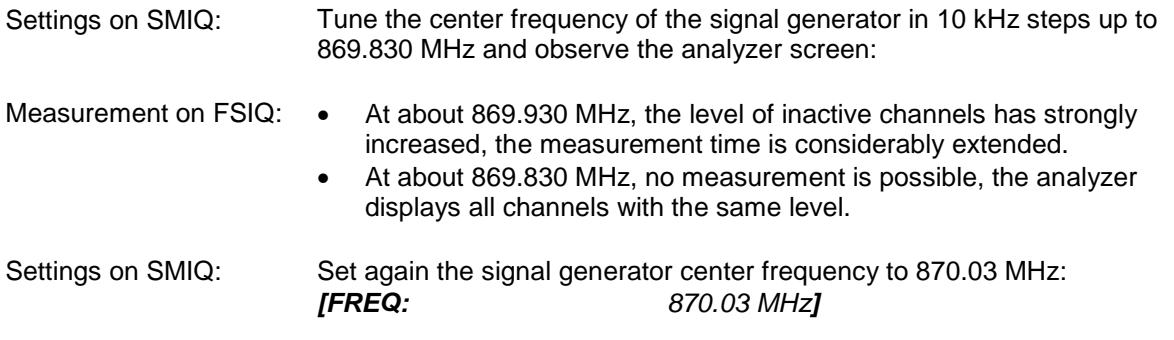

**The analyzer center frequency should be accurately set to the DUT frequency**

#### <span id="page-12-0"></span>**Measurement 4: Code domain power measurement with nine active channels**

The following sequence shows a relative code domain power measurement with 9 active code channels.

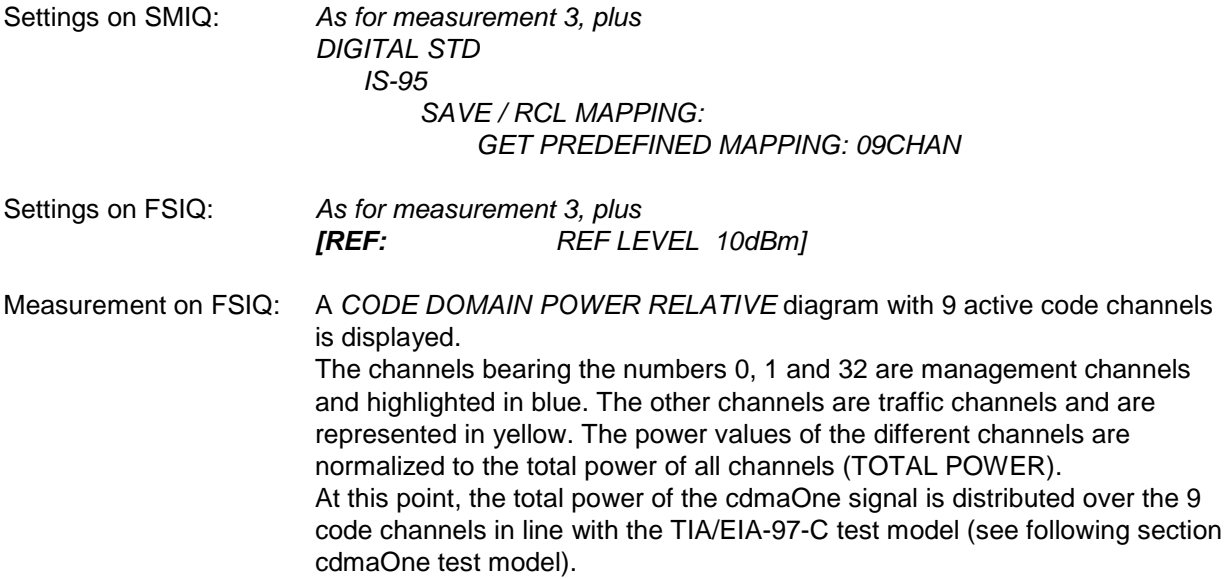

## **Setting: Behavior in case of overdrive**

The effect of insufficient analyzer level is shown below. The CODE DOMAIN measurement mode offers the *LEVEL AUTO ADJUST* softkey which activates the automatic adaptation of the analyzer level to the input signal, thus preventing overdrive.

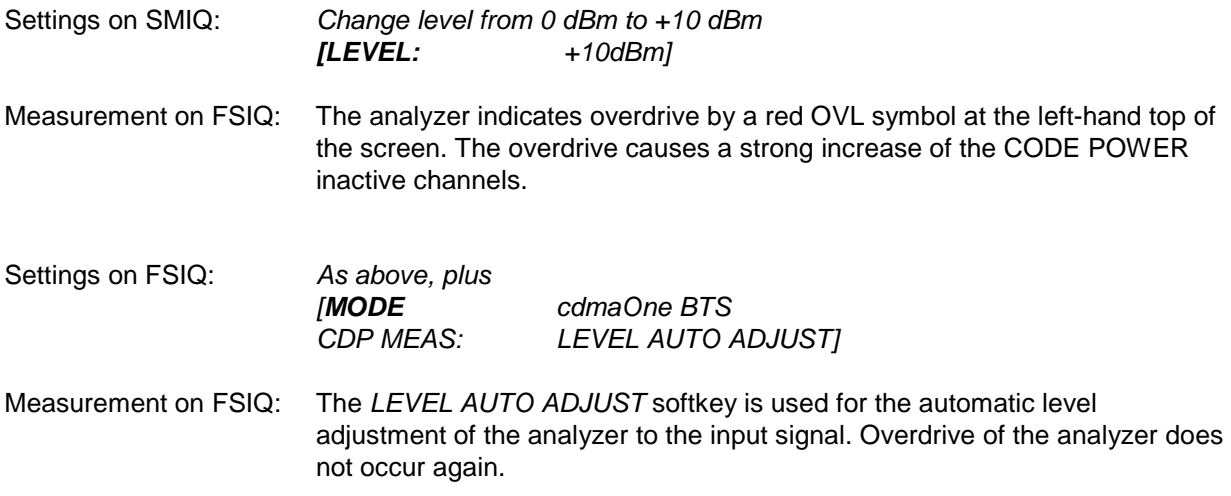

#### **The analyzer should not be overdriven**

## <span id="page-13-0"></span>**Setting: Threshold values for demodulation**

A CODE DOMAIN POWER RELATIVE diagram with 9 active code channels is presented in measurement 4.

A horizontal red line indicates the value for INACT CHANNEL THRESHOLD. Code channels with a level above this line are recognized as active channels. Further modulation errors such as phase and time error are calculated for these channels. For code channels below this threshold, only the CODE POWER is calculated and displayed.

#### **Behavior in case of a too high setting**

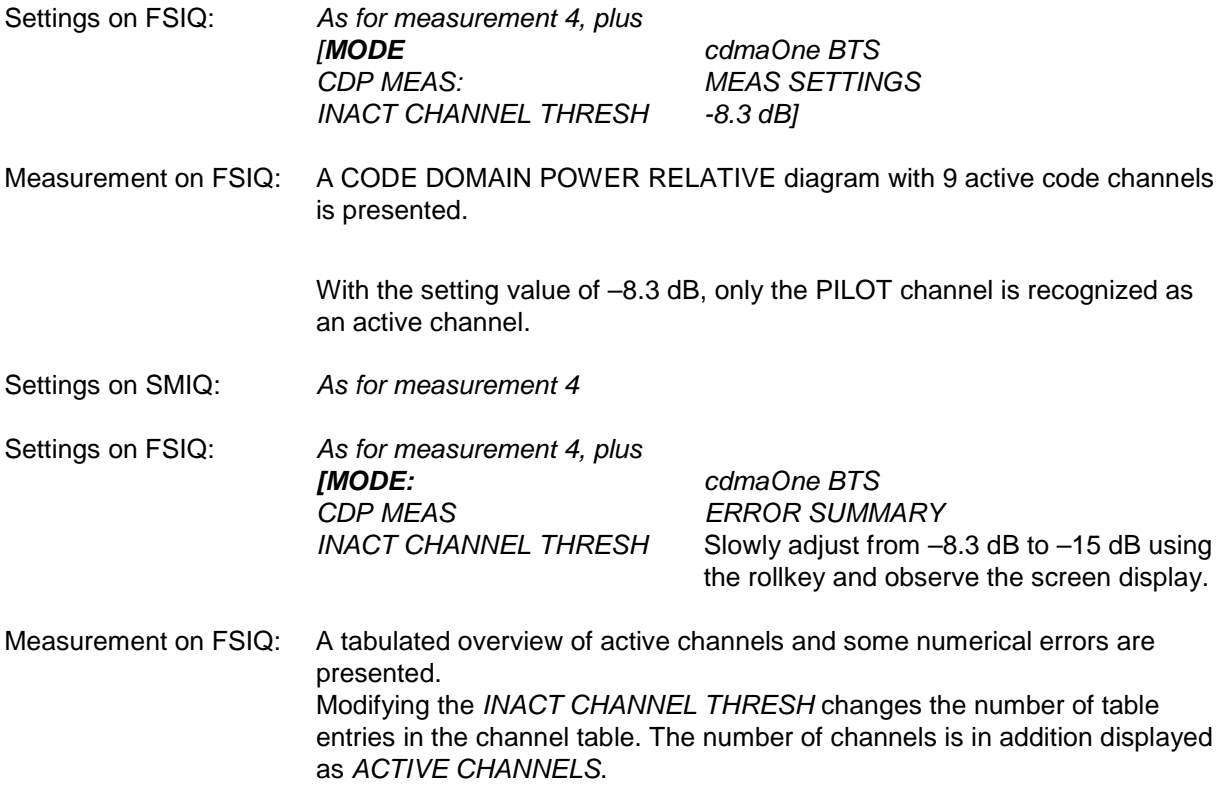

**Code channels below the threshold are not measured**

## <span id="page-14-0"></span>**Summary**

The most important settings for the correct demodulation of a cdmaOne BTS signal are summarized in the menus *MEAS SETTINGS, LIMIT SETTINGS* and *REF LEVEL* (*CONFIGURATION MODE cdmaOne BTS - CDP MEAS*).

It is indispensable to set the analyzer center frequency accurately to the DUT frequency and to set correctly the analyzer level using the *REF LEVEL* or *LEVEL AUTO ADJUST* softkeys. Overdrive of the measuring instrument causes larger errors (can be noticed by adjacent channel crosstalk in the CDPR diagram) and an underdrive increased noise power in the non-occupied code channels.

The analyzer assumes a channel configuration in line with the test model to TIA/EIA-97-C (section Test Setups), table Base Station Test Model, Nominal). In case of incorrect synchronization (for example, if no signal is applied to the analyzer input connector), all 64 code channels are displayed in the CDPR diagram with the same power.

## <span id="page-15-0"></span>**3 Setup for Base Station Tests**

#### *Caution:*

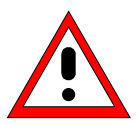

*Before turning the instrument on, the following conditions must be fulfilled:*

- *instrument covers are in place and all fasteners are tightened,*
- *fan openings are free from obstructions,*
- *signal levels at the input connectors are all below specified maximum values. The level at the FSIQ RF input of +20 dBm with a 0 dB input attenuator must under no circumstances be exceeded. ,*
- *signal outputs are correctly connected and not overloaded.*

*Non-observance may cause damage to the instrument .*

This section describes how to set up the FSIQ for cdmaOne base station tests. As a prerequisite for starting the test, the instrument must be correctly set up and connected to the AC power supply as described in chapter 1 of the operating manual for the FSIQ basic unit. Furthermore, the application firmware module must be properly installed following the instructions given in chapter 1 of the present manual.

### **Standard test setup**

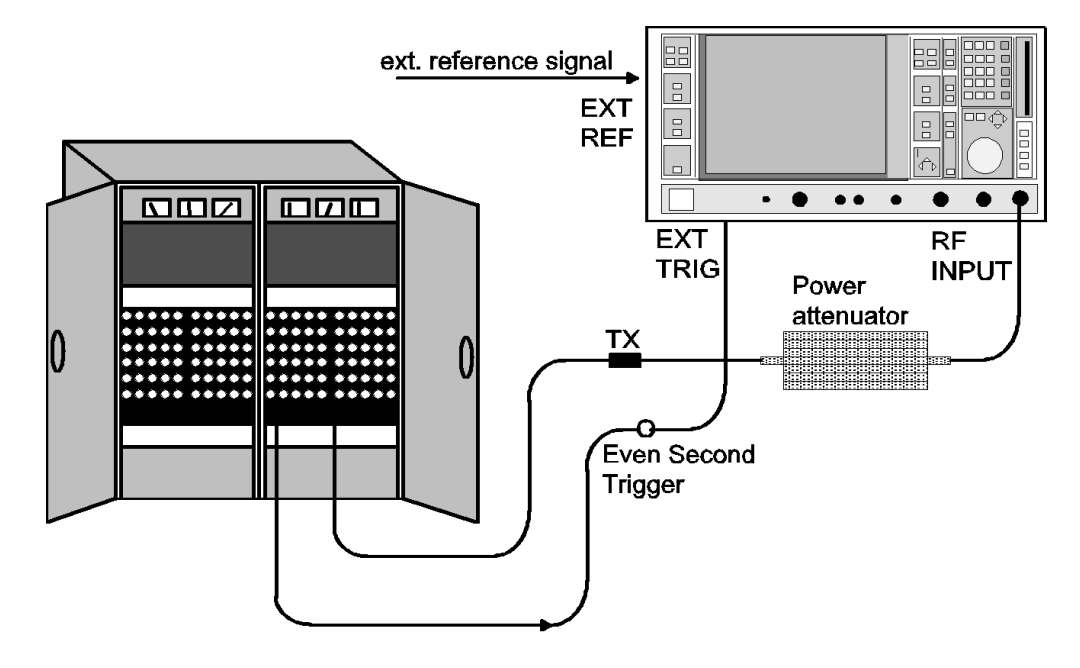

Fig. 3-1 BTS test setup

- Connect trigger output of BTS to the rear BNC connector *EXT TRIG GATE* (external trigger or gate input) of FSIQ. With this trigger signal, FSIQ can measure the pilot time alignment error.
- $\triangleright$  Connect antenna output (or TX output) of BTS to FSIQ RF input via a power attenuator of suitable attenuation.

<span id="page-16-0"></span>*Note: The following values are recommended for the external attenuator to ensure that the FSIQ RF input is protected and the sensitivity of the FSIQ is not reduced too much. The FSIQ level display is automatically corrected by the entered value.*

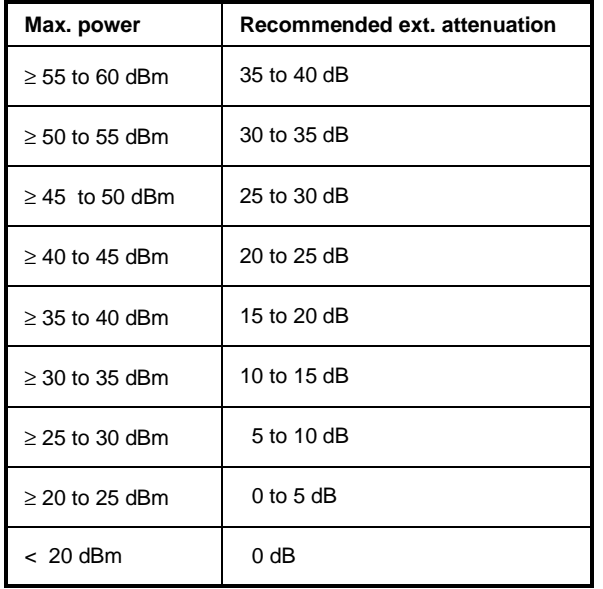

Connect the external reference frequency to the rear BNC connector *EXT REF IN/OUT* of FSIQ.

## **Presetting**

- $\triangleright$  Enter external attenuation (reference level offset)
- Enter reference level
- $\triangleright$  Enter center frequency
- $\triangleright$  Set the trigger
- $\triangleright$  Select standard and measurement

## <span id="page-17-0"></span>**4 cdmaOne Test Model**

## **Calculation of the nominal code power distribution**

The nominal power distribution of the code channels is described in standard TIA/EIA-97-C (section Test Setups, table Base Station Test Model, Nominal) as test model:

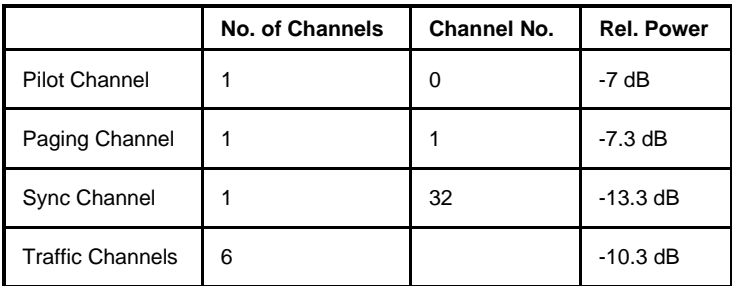

For the general case (with a deviating number of traffic channels), the power values are obtained from the table Base Station Test Model, General:

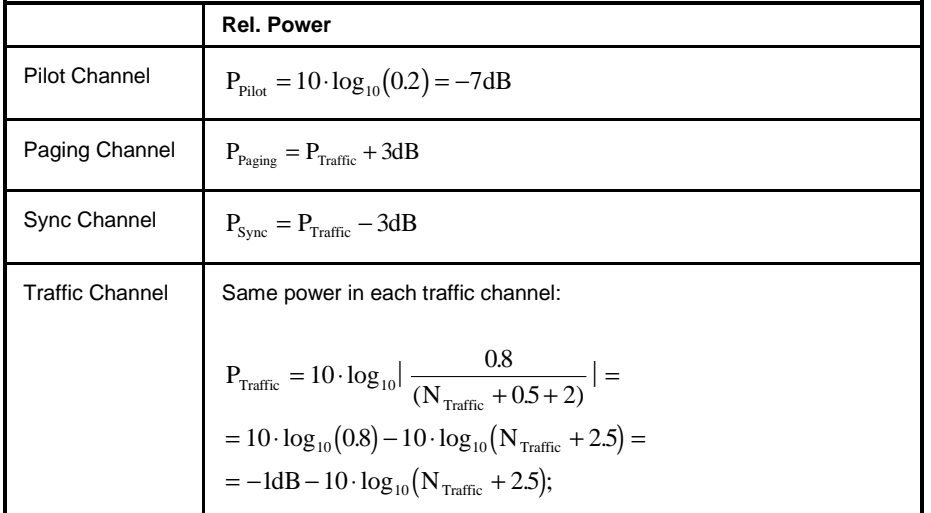

## <span id="page-18-0"></span>**5 Menu Overview**

Application Firmware Module FSIQK71 (cdmaOne base station tests) extends FSIQ by the code domain measurement mode. Additional softkeys are available which allow overview measurements in the analyzer and vector analyzer modes.

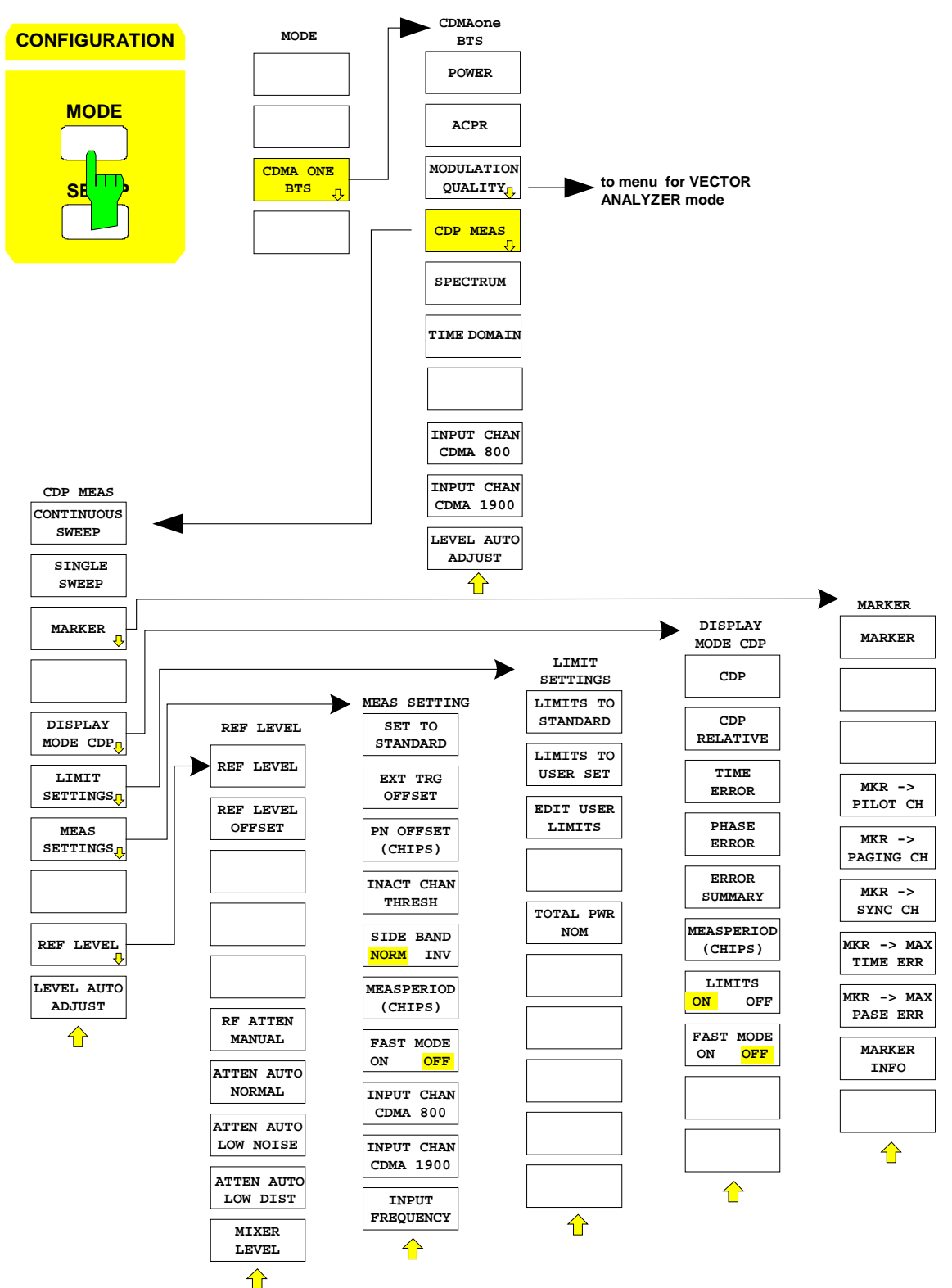

Fig. 5-1 Overview of menus

## <span id="page-19-0"></span>**6 Configuration of cdmaOne Measurements**

The most important parameters for the correct demodulation of a cdmaOne BTS signal are summarized in the menu *cdmaOne BTS* ( *CONFIGURATION* key group*, Mode* key) and are explained below using the softkey functions.

The *CDP MEAS* softkey activates the code domain measurement mode and opens the submenus for setting the measurement. The other menus of FSIQ either have the same function as in the basic unit or in main menu *CDP MEAS*, or they are not available for the code domain measurement mode (the softkeys are shown in grey).

The trigger setting for measurement is performed in the menu *TRIGGER*. The settings for display mode and evaluation of the trace are performed in the menu *TRACE1*. These menus are described after the *CDP MEAS* menu.

The display is set to *FULL SCREEN* in code domain measurements. Examples for the different measurement masks in the various result display modes are shown in the description for the relevant softkey.

The *POWER*, *ACPR*, *MODULATION QUALITY* and *SPECTRUM* softkeys activate base station tests in the analyzer or vector analyzer mode. The required settings are performed by pressing the corresponding softkey, a subsequent modification of settings is possible. The other menus of FSIQ correspond to the menus of these modes and are described in the operating manual of FSIQ.

#### *CONFIGURATION MODE* menu

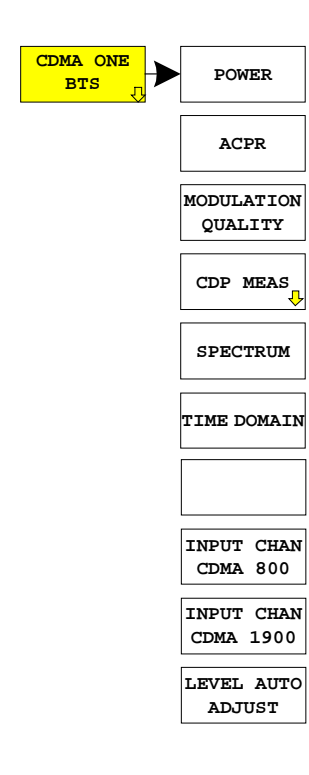

The *CDMA ONE BTS* softkey opens a submenu for setting the various measurement modes of option FSIQK71:

- *POWER* activates the channel power measurement with defined settings in the analyzer mode.
- *ACPR* activates the adjacent channel power measurement with defined settings in the analyzer mode.
- *MODULATION QUALITY* activates the RHO factor measurement in the vector analyzer mode.
- *CDP MEAS* activates the code domain measurement mode and opens another submenu for selecting and configuring the different CODE DOMAIN measurements. All other menus of FSIQ are adapted to the functions of the code domain measurement mode.
- *SPECTRUM* activates an overview measurement with defined settings in the analyzer mode.
- *TIME DOMAIN* activates the measurement of the cdmaOne signal CREST factor in the time domain display mode (analyzer mode).

### <span id="page-20-0"></span>**Measurement of Channel Power**

Submenu: *CONFIGURATION- MODE – cdmaOne BTS – POWER*

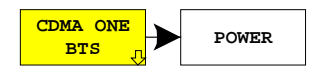

The *POWER* softkey activates the measurement of the cdmaOne signal channel power .

FSIQ measures the RF signal power in the 1.23 MHz bandwidth. The bandwidth is displayed numerically in the marker info field at the top right edge of the screen.

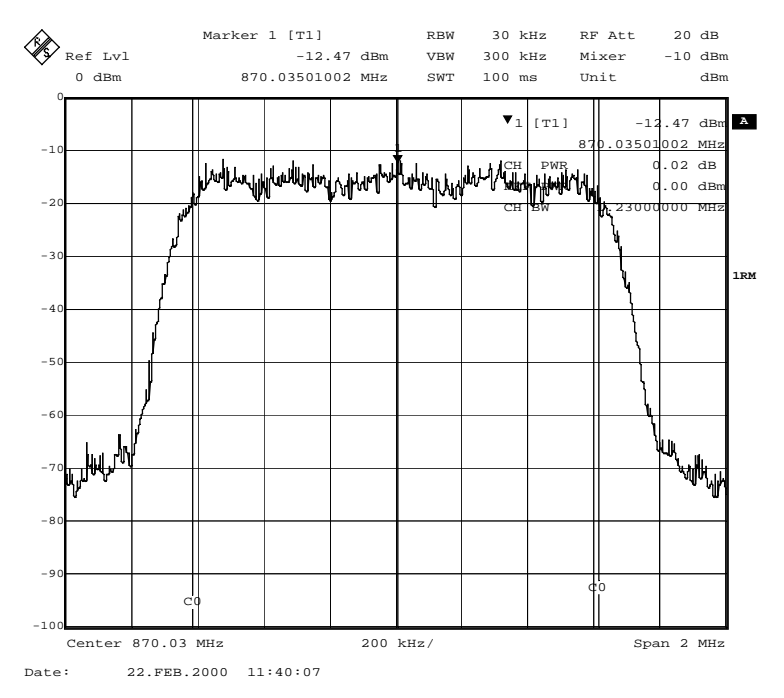

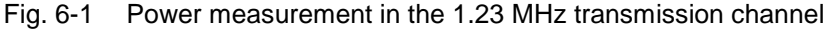

Pressing the softkey activates the analyzer mode with defined settings:

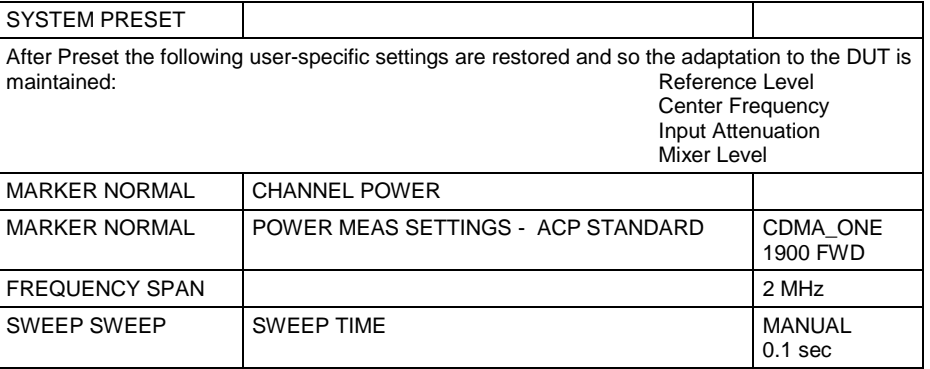

Starting from these settings, FSIQ can be operated in all functions available in the ANALYZER mode, ie all test parameters can be adapted to the requirements of the specific measurement.

IEC/IEEE-bus command: : CONFigure: IS95: MEASurement POWer

Query of results:  $:$   $:$   $:$   $:$   $:$   $:$   $:$   $:$   $:$   $I$  $:$   $I$  $:$   $I$  $:$   $I$  $:$   $I$  $:$   $I$  $:$   $I$  $:$   $I$  $:$   $I$  $:$   $I$  $:$   $I$  $:$   $I$  $:$   $I$  $:$   $I$  $:$   $I$  $:$   $I$  $:$   $I$  $:$   $I$  $:$   $I$  $:$   $I$  $:$   $I$  $:$   $I$  $:$   $I$  $:$   $I$  $:$ 

## <span id="page-21-0"></span>**Measurement of Adjacent-Channel Power - ACPR**

Submenu: *CONFIGURATION MODE – cdmaOne BTS – ACPR*

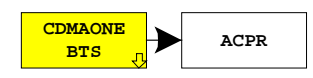

The *ACPR* softkey activates the adjacent-channel power measurement in the default setting according to TIA/EIA-97-C, Class1 (cdmaOne 1900 FWD).

FSIQ measures the channel power and the relative power of adjacent channels and of the next channels but one.

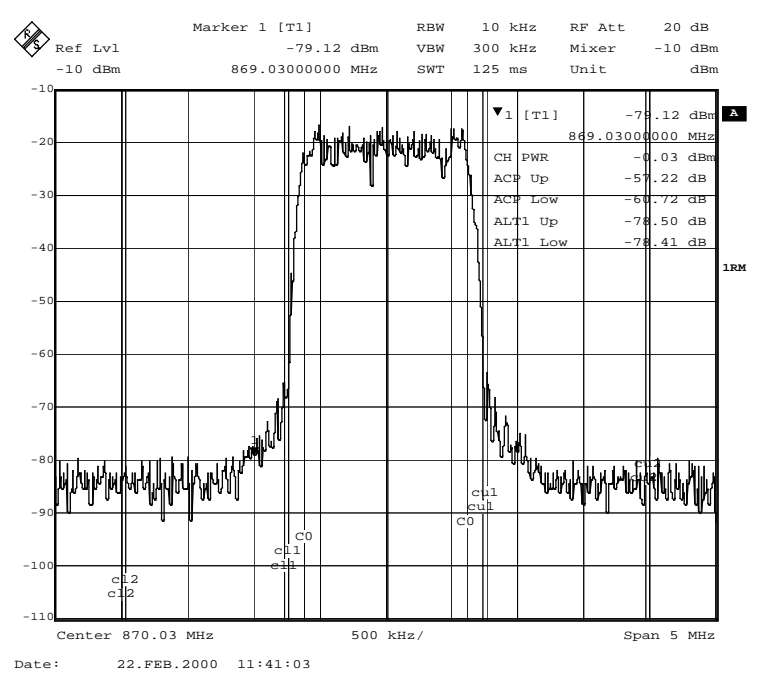

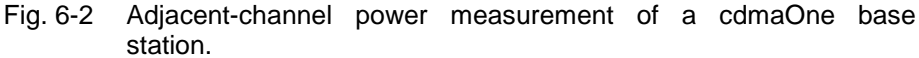

Pressing the softkey activates the analyzer mode with defined settings:

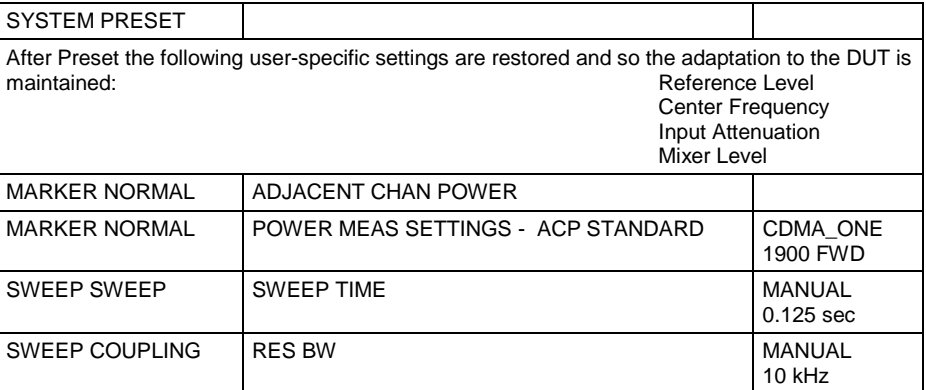

Starting from these settings, FSIQ can be operated in all functions available in the ANALYZER mode, ie all test parameters can be adapted to the requirements of the specific measurement. In particular, the setting of the ACP standard can be modified as follows:

- **Press** *MARKER NORMAL* key.
- $\triangleright$  Change to the left-hand menu using menu key  $\mathbb{O}$
- Press the *POWER MEAS SETTINGS* softkey
- Press *ACP STANDARD* softkey, a table is displayed for selecting the ACP standard

After selection, the following operations can be performed:

- ACP limit values can be adapted using the *EDIT ACP LIMITS* softkey
- Bandwidth can be modified using the *CHANNEL BANDWITH* softkey and
- Limit checking of measured values can be switched on or off using the *LIMIT CHECK* softkey

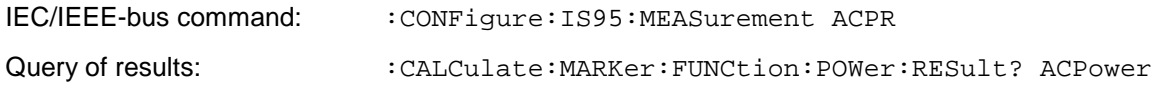

## <span id="page-23-0"></span>**Measurement of the RHO Factor - MODULATION QUALITY**

Submenu: *CONFIGURATION- MODE – cdmaOne BTS – MODULATION QUALITY*

**CDMAONE BTS MODULATION QUALITY** The *MODULATION QUALITY* softkey leads to the vector analyzer mode and the constellation diagram is shown in the upper half of the screen, in the lower one the ERROR SUMMARY with the modulation errors of the cdmaOne signal.

The setting allows the measurement of the RHO factor in line with TIA/EIA-97-C Chapter "Waveform Quality Measurement Equipment", Table "Accuracy of Waveform Quality Measurement Equipment". On measuring the RHO factor, the base station is to be configured such that only the pilot channel is transmitted (see also chapter Performance Test).

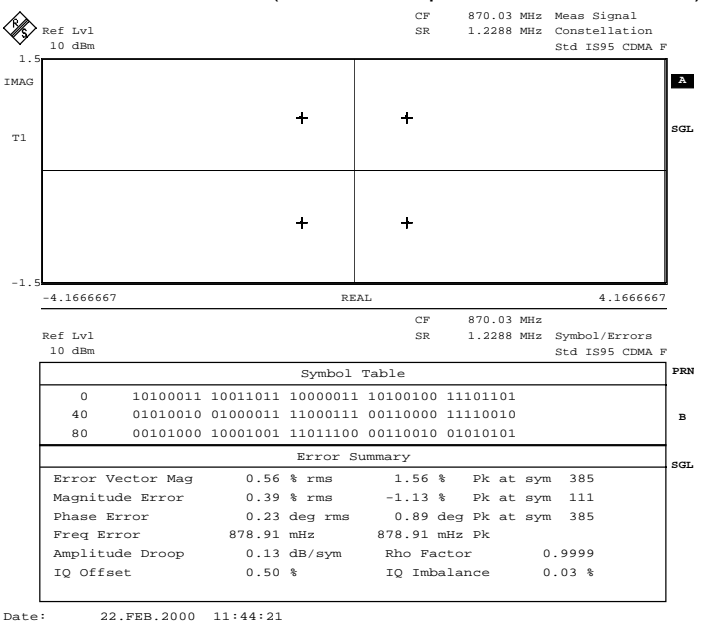

Fig. 6-3 Vector analysis of cdmaOne signal (pilot only)

Pressing the softkey activates the vector analyzer mode with defined settings:

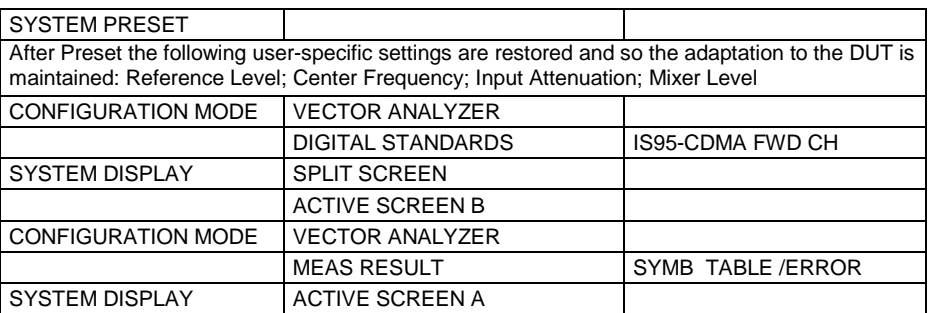

Starting from these settings, FSIQ can be operated in all functions available in the vector analyzer mode, ie all test parameters can be adapted to the requirements of the specific measurement. This can be done in the *MODULATION QUALITY* submenu which is identical to the *VECTOR ANALYZER* menu.

IEC/IEEE-bus command: :CONFigure:IS95:MEASurement MODulation

Query of results: :  $CALCulate <1 | 2>$ : MARKer<1 | 2>: FUNCtion: DDEMod: RESult? RHO

## <span id="page-24-0"></span>**Spectrum Measurement - SPECTRUM**

Submenu: *CONFIGURATION- MODE – cdmaOne BTS – SPECTRUM*

**CDMAONE**  $SPECTRUM$  The *SPECTRUM* softkey displays the spectrum of the cdmaOne BTS signal with a span of 5 MHz in the ANALYZER mode.

This submenu allows the overview display of the cdmaOne transmit signal and the checking of the harmonics close to the carrier.

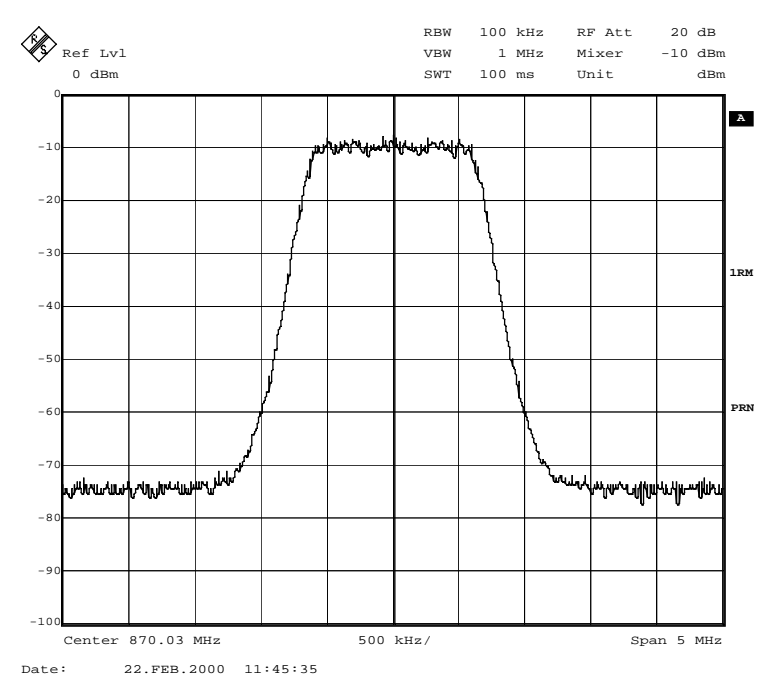

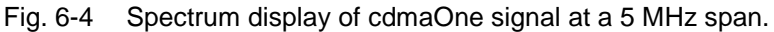

Pressing the softkey activates the analyzer mode with defined settings:

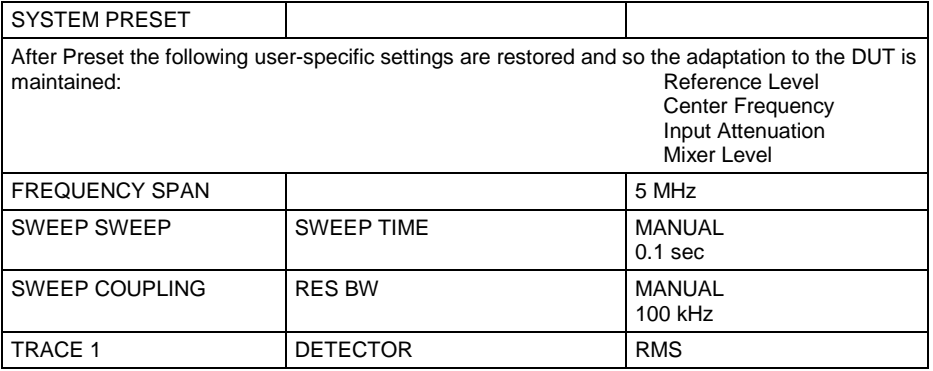

Starting from these settings, FSIQ can be operated in all functions available in the ANALYZER mode, ie all test parameters can be adapted to the requirements of the specific measurement.

IEC/IEEE-bus command: : CONFigure: IS95: MEASurement FDOMain

Query of results:  $\begin{array}{ccc} -- & \text{(visual evaluation)} \end{array}$ 

## <span id="page-25-0"></span>**Time Domain Measurement - TIME DOMAIN**

Submenu: *CONFIGURATION- MODE – cdmaOne BTS – TIME DOMAIN*

**CDMAONE BTS TIME DOMAIN** The *TIME DOMAIN* softkey displays the CREST factor of the cdmaOne BTS signal in the ANALYZER mode.

The CREST factor designates the level difference between the peak power and rms power of the signal in dB.

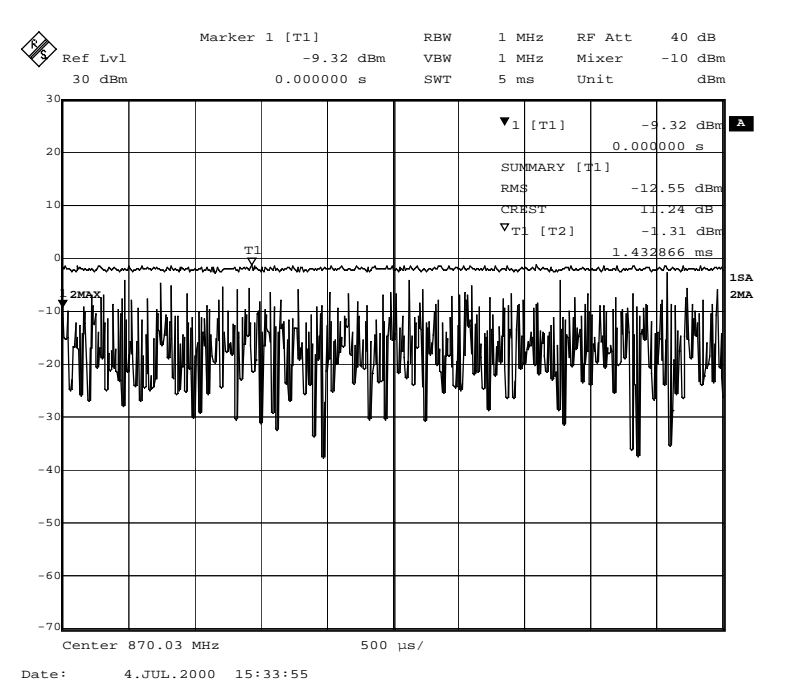

#### Fig. 6-5 Time domain display of cdmaOne signal.

Pressing the softkey activates the analyzer mode with defined settings:

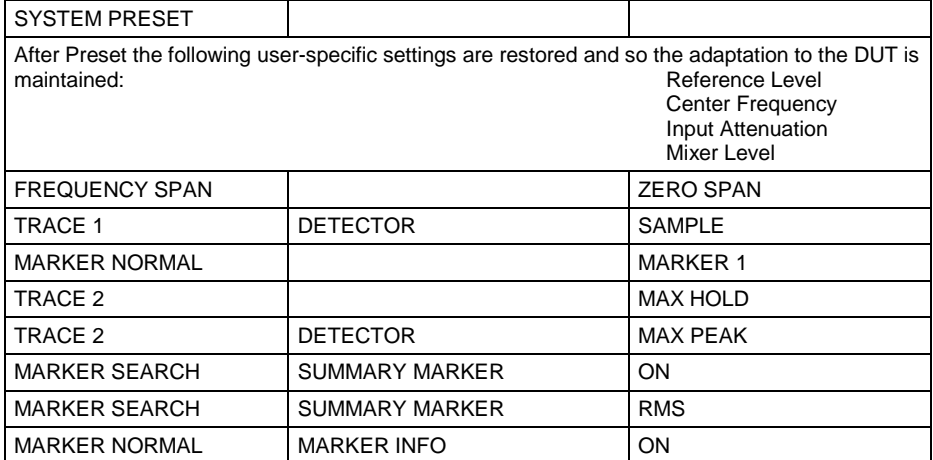

Starting from these settings, FSIQ can be operated in all functions available in the ANALYZER mode, ie all test parameters can be adapted to the requirements of the specific measurement.

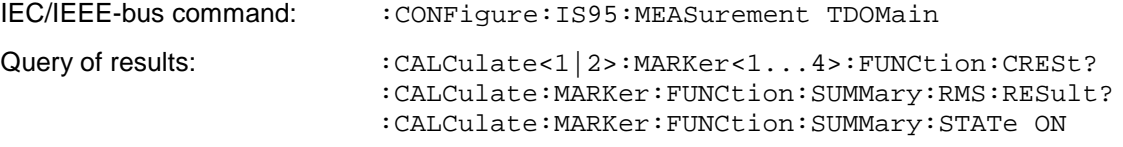

## <span id="page-26-0"></span>**Selecting the Input Channel - INPUT CHAN CDMA**

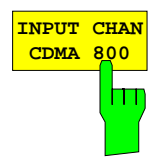

The *INPUT CHAN CDMA 800* softkey opens a window for entering a channel number in the CDMA 800 MHz frequency band. The corresponding center frequency of the analyzer is calculated from it and indicated in the display:

Base station (869 to 894 MHz)

 $F_{TX} = 870 \text{ MHz} + \text{N} \times 0.03$ ; N = 1 to 799 or  $F_{TX}$  = 870 MHz + (N - 1023) x 0.03; N = 991 to 1023

The channel assignment is obtained from TIA/EIA-97-C (chapter CDMA Receiver Minimum Standards, table CDMA Channel Number to CDMA Frequency Assignment Correspondence for Band Class 0).

IEC/IEEE bus commands:

:CONFigure:CDPower:PRESet FWCDMA8 | NONE :CONFigure:CDPower:CHANnel 1

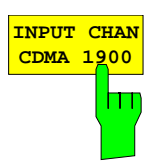

The *INPUT CHAN CDMA 1900* softkey opens a window for entering a channel number in the CDMA 1900 MHz frequency band. The corresponding center frequency of the analyzer is calculated from it and indicated in the display:

Base station (1930 to 1990 MHz)

 $F_{TX}$  = 1930.000 MHz + N x 0.05; N = 1 to 1199

The channel assignment is obtained from TIA/EIA-97-C (chapter CDMA Receiver Minimum Standards, table CDMA Channel Number to CDMA Frequency Assignment Correspondence for Band Class 1).

IEC/IEEE bus commands:

:CONFigure:CDPower:PRESet FWCDMA19 | NONE :CONFigure:CDPower:CHANnel 1

## **Automatic Adaptation to the Input Level - LEVEL AUTO ADJUST**

Submenu: *CONFIGURATION- MODE – LEVEL AUTO ADJUST*

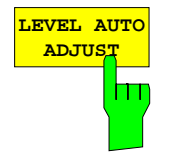

The *LEVEL AUTO ADJUST* softkey is used for setting automatically the RF attenuation and IF gain to the level of the applied signal. Manual readjustment is permissible with the *REF LEVEL* softkey.

The instrument is to be switched to the *ATTEN MANUAL* mode so as to set the RF attenuation and IF gain to optimum values independently of each other. This mode is maintained after changing from code-domain power measurements to the analyzer or vector analyzer mode.

IEC/IEEE-bus command: :SENSe:CDPower:LEVel:ADJust

The softkey is only available for *TIME DOMAIN* and *CDP* measurement.

## <span id="page-27-0"></span>**Code Domain Measurements on cdmaOne Signals**

Submenu: *CONFIGURATION- MODE – cdmaOne BTS – CDP MEAS*

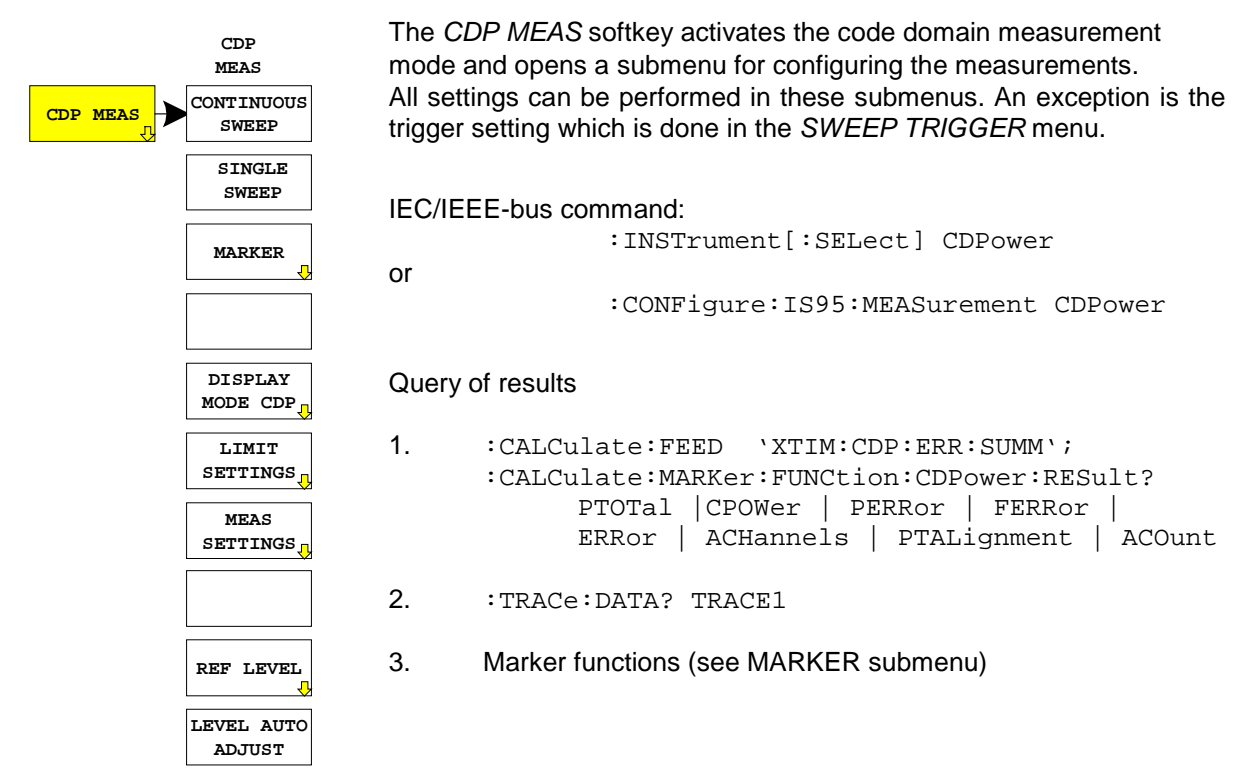

### **Continuous Measurement - Continuous Sweep**

Submenu: *CONFIGURATION- MODE – cdmaOne BTS – CDP MEAS – CONTINUOUS SWEEP*

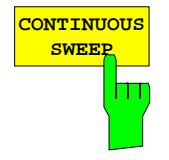

**SWEEP** The *CONTINUOUS SWEEP*softkey sets a continuous measurement mode. The start of the actual measurement, however, may depend on an external trigger. (see section Trigger Settings - TRIGGER Menu)

> IEC/IEEE-bus command: :INITiate:CONTinuous ON; :INITiate:IMMediate

### **Single Measurement - Single Sweep**

Submenu: *CONFIGURATION- MODE – cdmaOne BTS – CDP MEAS – SINGLE SWEEP*

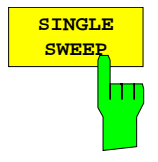

**SWEEP** The *SINGLE SWEEP* softkey sets the single measurement mode. A single sweep is performed upon pressing the softkey. The start of the actual measurement, however, may depend on an external trigger (see section Key group SWEEP).

> IEC/IEEE-bus command: :INITiate:CONTinuous OFF; :INITiate:IMMediate

## <span id="page-28-0"></span>**MARKER Functions**

Submenu: *CONFIGURATION- MODE – cdmaOne BTS – CDP MEAS – MARKER*

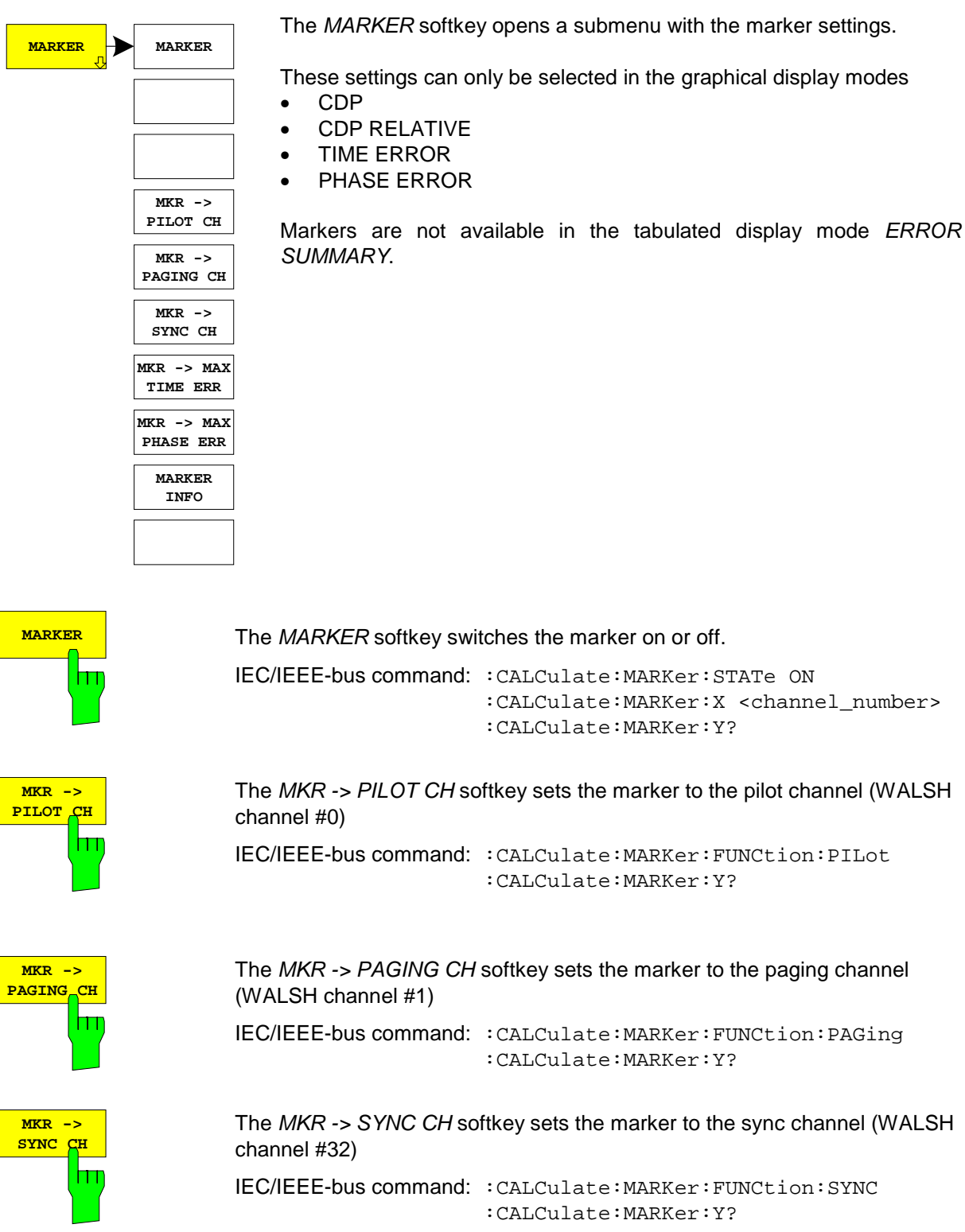

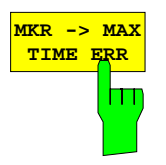

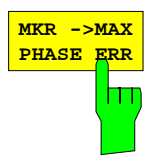

The *MKR -> MAX TIME ERR* softkey sets the marker to the code channel with the maximum measured value for timing error.

```
IEC/IEEE-bus command: :CALCulate:MARKer:FUNCtion:TERRor
                    :CALCulate:MARKer:X?
                                     (queries the channel)
                    :CALCulate:MARKer:Y?
                                     (queries the value)
```
The *MKR -> MAX PHASE ERR* softkey sets the marker to the code channel with the maximum measured value for phase error.

```
IEC/IEEE-bus command: :CALCulate:MARKer:FUNCtion:PERRor
                    :CALCulate:MARKer:X?
                                     (queries the channel)
                    :CALCulate:MARKer:Y?
                                     (queries the value)
```
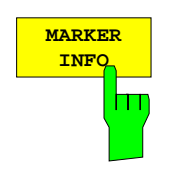

The *MARKER INFO* softkey switches the *MARKER INFO* field on and off.

This field shows additional information and measured values which are not shown in the selected display mode:

The CDP display mode indicates for example the absolute power of the different code channels. Additional information is given in the marker info field for the currently selected channel:

- Total Power
- CDP
- CDP RATIO
- Phase Error
- Time Error

IEC/IEEE-bus command: :DISPlay:WINDow:MINFo ON | OFF

## <span id="page-30-0"></span>**CDP Display Mode**

Submenu: *CONFIGURATION- MODE – cdmaOne BTS – CDP MEAS – DISPLAY MODE CDP*

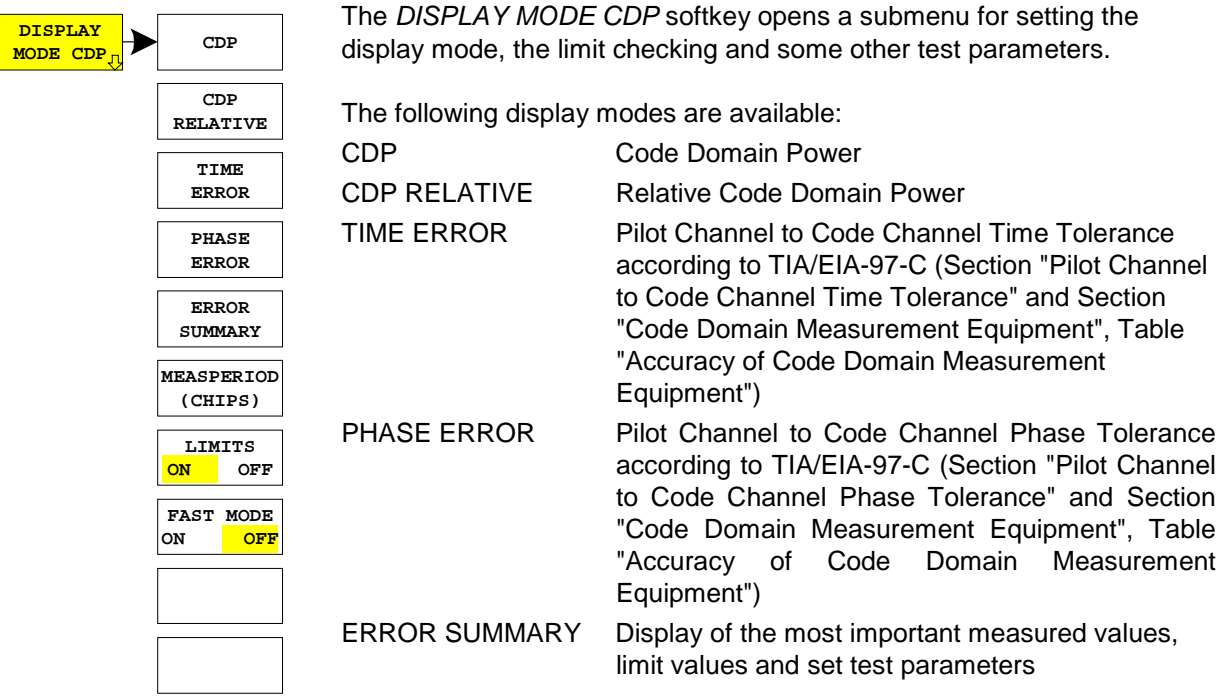

The demodulation period is set in number of chips using the *MEAS PERIOD (CHIPS)* softkey.

The limit check is switched on with *LIMITS ON/OFF*. The limit check settings are performed in the *LIMIT SETTINGS* menu.

The measurement speed can be increased by switching off the calculation of timing and phase errors with *FAST MODE ON*.

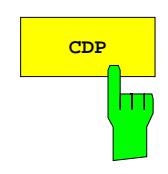

**CDP** The *CDP* softkey sets the display mode Code Domain Power. This diagram displays the power of code channels in absolute scaling.

> An info field with further measured values that cannot be seen in the CDP display can be inserted using the *MARKER INFO* softkey in the *MARKER NORMAL* menu.

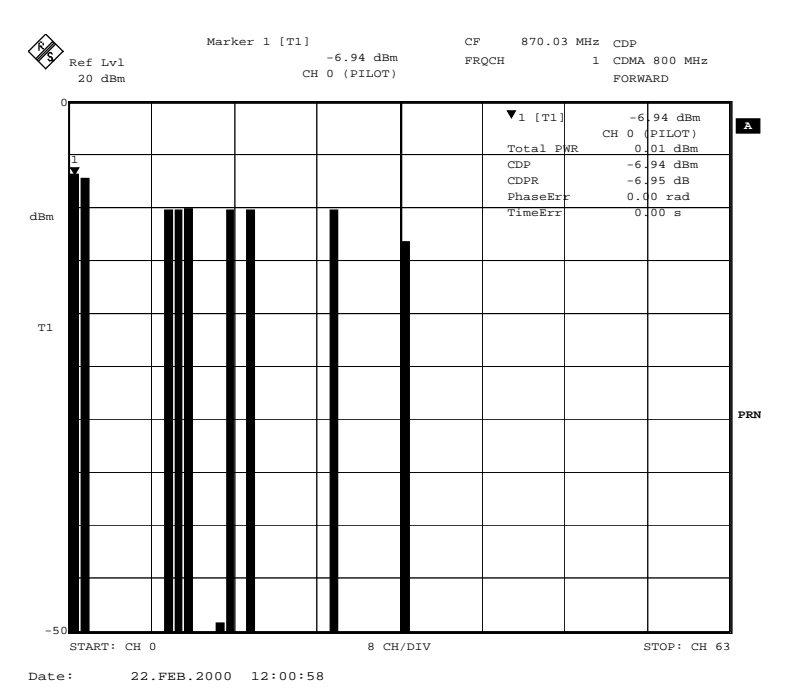

Fig. 6-6 Display of the Code Domain Power with marker info. All measured values for the code selected with the marker are displayed in the marker info field.

IEC/IEEE bus commands:

```
:CALCulate:FEED "XPOW:CDP"
:CALCulate:MARKer:FUNCtion:CDPower:RESult? CPOWer
```
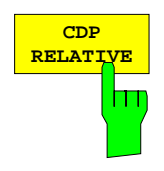

The *CDP RELATIVE* softkey sets the display mode to relative code domain power measurement .

With this measurement, the individual power values of all code channels are normalized to the sum of all code power values  $(= 0 \text{ dB})$  and displayed as relative values.

A horizontal line indicates the set threshold value (INA = Inactive Channel Threshold) below which all channels are considered as inactive. Code channels with a level below this threshold are assumed to be inactive for further evaluation; for such channels, further error evaluation

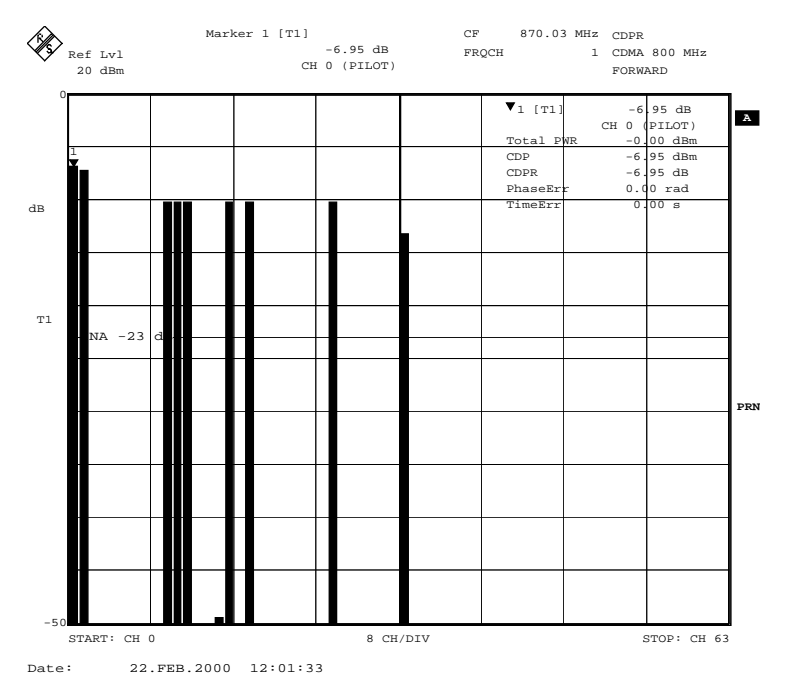

is not carried out.

Fig. 6-7 Display of the relative code domain power measurement with threshold for inactive channels

IEC/IEEE-bus command: :CALCulate:FEED "XPOW:CDP:RAT"

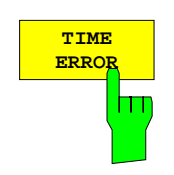

The *TIME ERROR* softkey sets the display mode **Pilot Channel to Code Channel Time Tolerance**.

Time shifts of code channels referred to the pilot channel are displayed here. The scaling of the y-axis is adapted to the limit values.

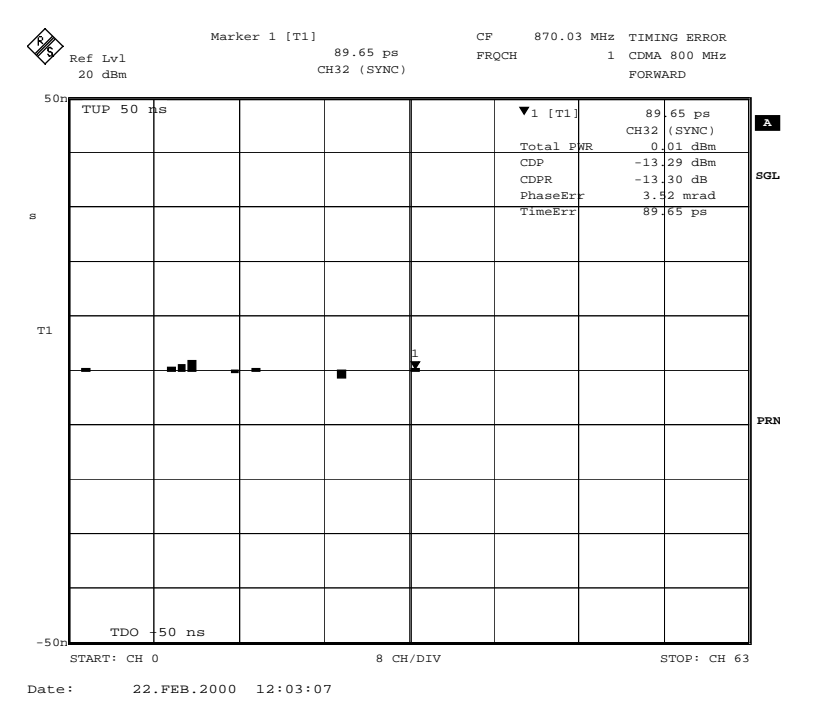

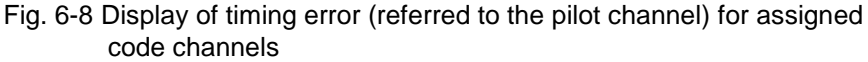

IEC/IEEE bus commands:

- :CALCulate:FEED "XTIM:CDP:ERR"
- :CALCulate:MARKer:FUNCtion:CDPower:RESult? TERRor

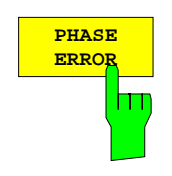

The *PHASE ERROR* softkey sets the display mode **Pilot Channel to Code Channel Phase Tolerance**.

Time shifts of code channels referred to the pilot channel are displayed here. The scaling of the y-axis is adapted to the nominal value.

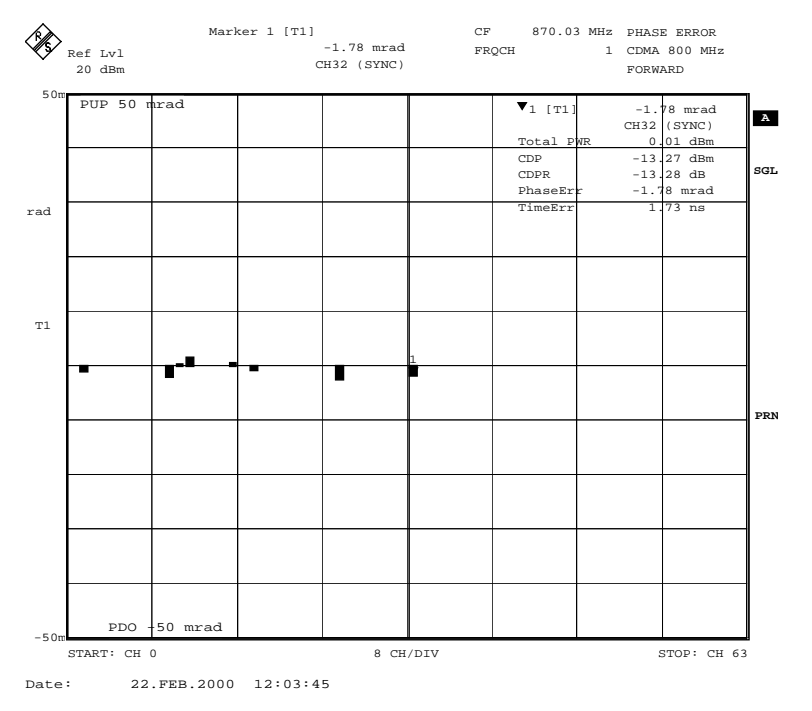

Fig. 6-9 Display of phase error (referred to the pilot channel) for assigned code channels

IEC/IEEE bus commands:

:CALCulate:FEED "XTIM:CDP:ERR:PHAS"

:CALCulate:MARKer:FUNCtion:CDPower:RESult? PERRor

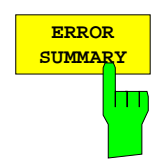

The ERROR SUMMARY softkey opens a tabulated display of the most important measured values, limit values and set test parameters:

Measured values of the different code channels are indicated in the upper half **(A)** of the diagram, eg:

- CODE PWR
- CODE PWR RATIO (Code PWR referred to Total PWR)
- TIMING ERROR
- PHASE ERROR.

The center section **(B)** contains numerical values for the total cdmaOne signal, eg:

- TOTAL PWR (sum of the power values of all code channels)
- PILOT to TOTAL PWR (pilot channel power referred to the sum power)
- PILOT TIME ALIGNMENT
- FREQUENCY ERROR

The display of PILOT TIME ALIGNMENT is suppressed if no external trigger is on since the measurement is referred to the trigger point (EVEN SECOND TRIGGER).

The lower half **(C)** contains setting parameters which will be considered in the measurement or the results, eg:

- INACTIVE CHANNEL THRESHOLD
- TRIGGER OFFSET
- PN OFFSET

Additional general information are available such as

- Number of active code channels
- MEASPERIOD (set value or current value if AUTO is selected)
- AVERAGE ON /OFF

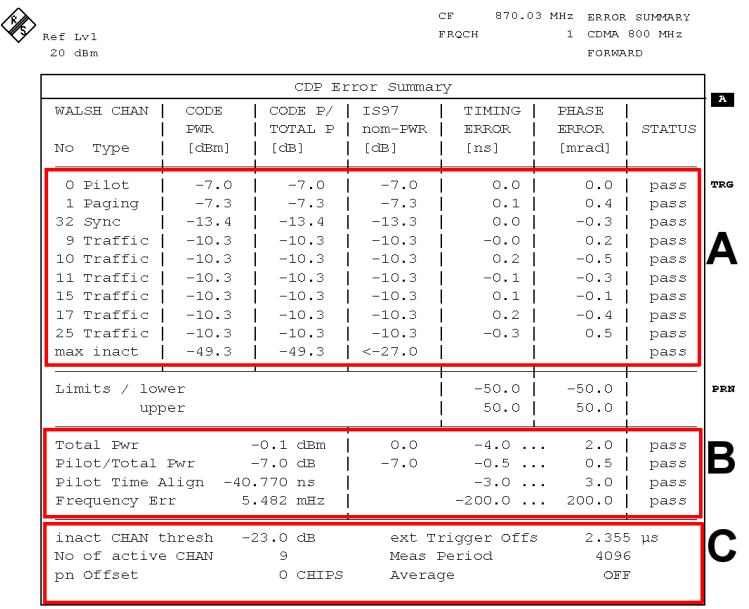

Date: 22.FEB.2000 12:10:32

Fig. 6-10 Structure of ERROR SUMMARY
The numbers of code channels, their designation as well as the measured values are highlighted in grey in the table below:

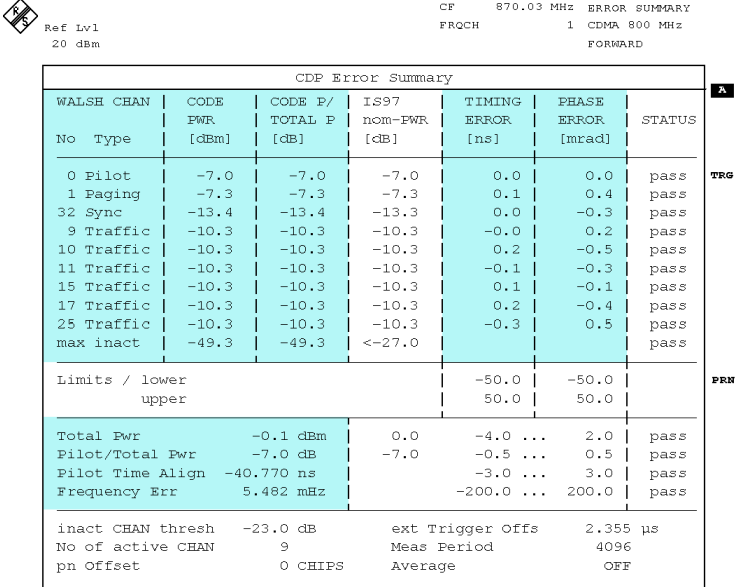

22.FEB.2000 12:10:32 Date:

#### Fig. 6-11 ERROR SUMMARY: Measured values

 The limit values used to perform limit checking are marked with grey. The limit values are obtained from the predefined standard limits or the user limits.

Modifications of these limits by pressing the LIMIT TO STANDARD or LIMIT TO USER SET softkey affect directly the displayed limit values and will be considered in limit checking.

Checking can be switched on or off using the LIMITS ON/OFF softkey.

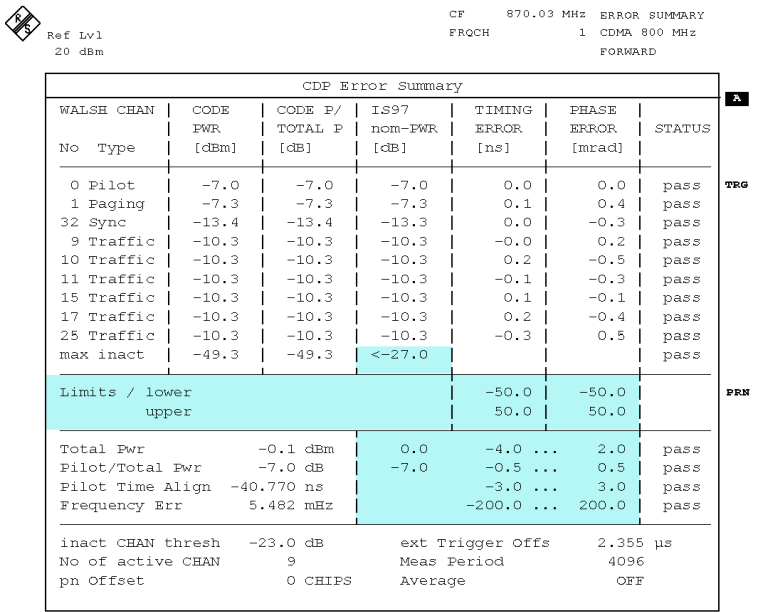

Date: 22.FEB.2000 12:10:32

Fig. 6-12 ERROR SUMMARY: Limit values

In the following table, the columns Code P / Total P and their nominal distribution are in grey.

Except PILOT / TOTAL PWR and the limit value for INACT CHAN POWER RATIO, the **nominal distribution is used only as information** and will not be considered in limit checking.

The nominal distribution of code power values is obtained from the test model in standard TIA/EIA-97-C (section Test Setups, table Base Station Test Model, Nominal).

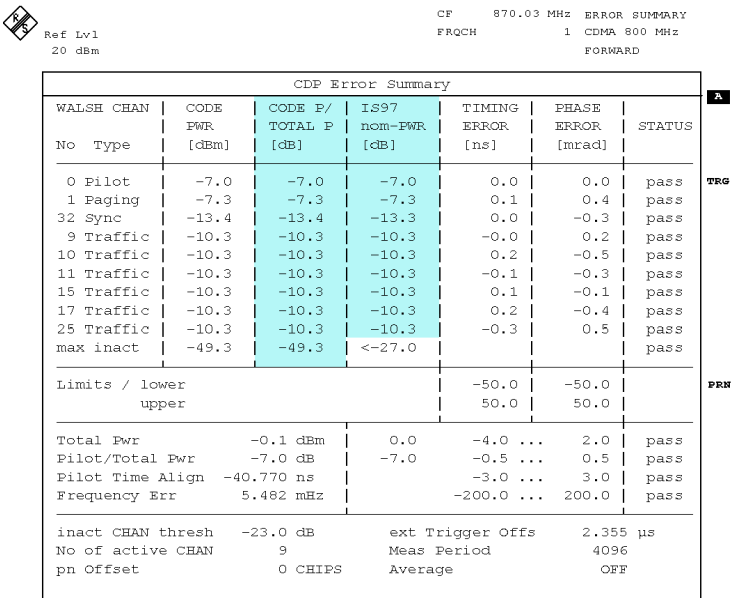

 $T = t$ 22.FEB.2000 12:10:32

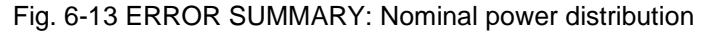

The display of the nominal power distribution is suppressed in the following cases:

- There is no traffic channel
- One of the management channels (pilot, paging or sync) is missing

The suppression is effective, for example when INACT CHAN THRESH is set such that only the pilot channel meets the trigger condition.

 The right-hand column marked in grey on the display shows the status of limit checking (pass / fail). Checking can be switched off using the LIMITS OFF softkey.

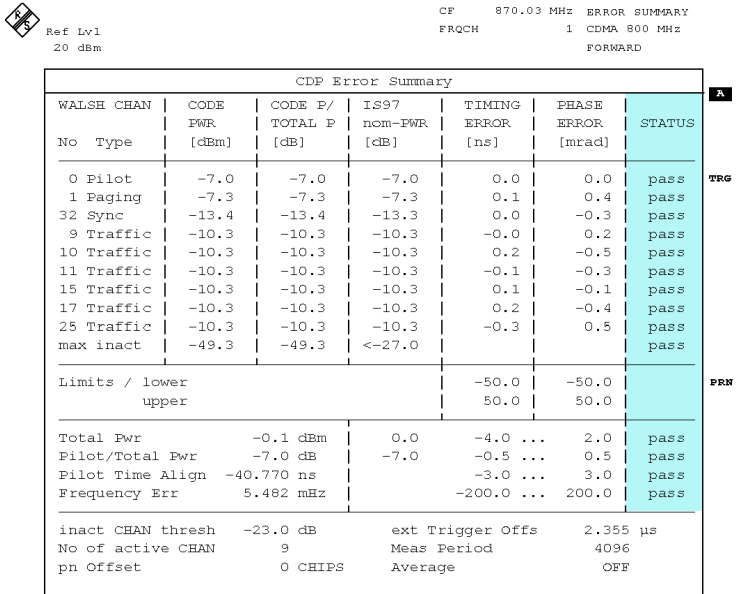

 $_{\text{Date}}:$ 22.FEB.2000 12:10:32

#### Fig. 6-14 ERROR SUMMARY: Limit checking

#### IEC/IEEE bus commands:

```
:CALCulate:FEED "XTIM:CDP:ERR:SUMM"
:CALCulate:MARKer:FUNCtion:CDPower:RESult? PTOTal |
                           CPOWer | PERRror | FERRor |
                           TERRor | ACHannels | 
                           PTALignment | ACOunt
```
or

:TRACe:DATA? TRACE1

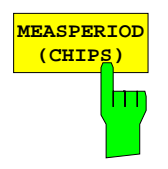

The *MEASPERIOD* softkey sets the demodulation period in number of chips. The function of this softkey is identical to that of the softkey with the same name in the *MEAS SETTINGS* menu.

The permissible setting values are: Auto, 1k, 2k, 4k, 8k, 12k, 16k, 20k, 24k

In the Auto mode, the demodulator calculates the signal/noise ratio of the cdmaOne signal and automatically selects a suitable setting for MEASPERIOD. The period currently selected is indicated in the display mode ERROR SUMMARY. Default setting is AUTO.

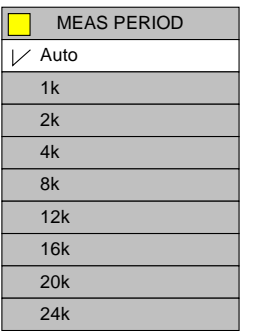

IEC/IEEE bus commands:

:SENSe:CDPower:MPERiod:AUTO ON | OFF :SENSe:CDPower:MPERiod 1|2|4|8|12|16|20|24

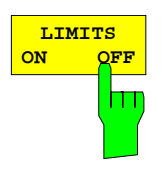

The *LIMITS ON / OFF* softkey switches the limit checking on and off in the display mode ERROR SUMMARY.

The ERROR SUMMARY with limit checking switched off (LIMITS OFF) is presented below.

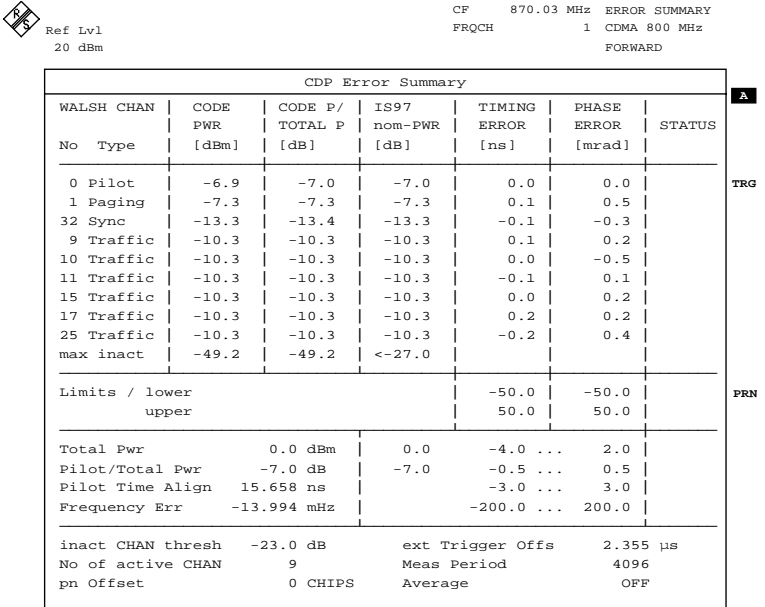

Date: 22.FEB.2000 14:54:59

Fig. 6-15 ERROR SUMMARY with LIMIT CHECK off

IEC/IEEE-bus command: :CALCulate:LIMit:STATe ON | OFF

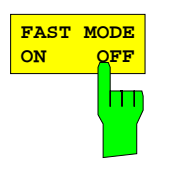

The *FAST MODE ON / OFF* softkey switches the calculation of timing and phase errors on and off.

The display mode ERROR SUMMARY is shown below without calculation of timing and phase errors (FAST MODE ON).

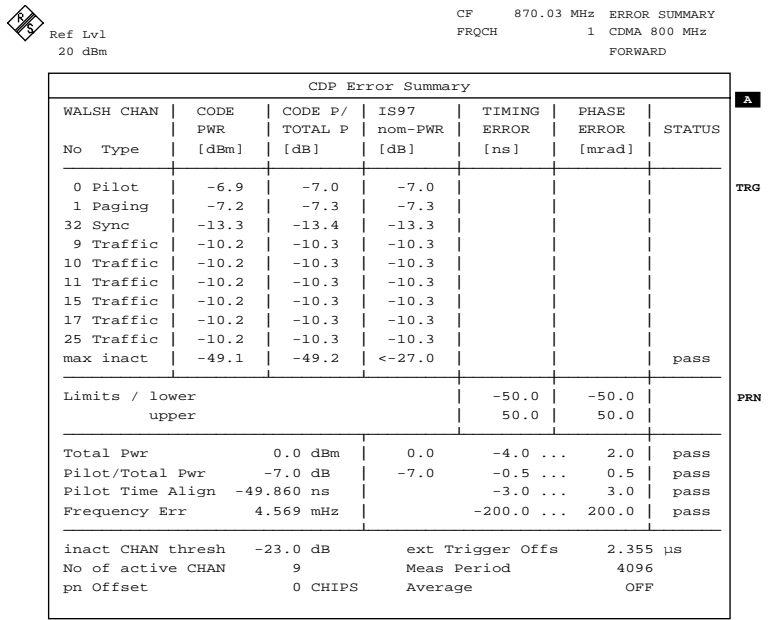

Date: 22.FEB.2000 14:48:13

#### Fig. 6-16 ERROR SUMMARY: in FAST MODE

#### IEC/IEEE-bus command:

:SENSe:DETector:CDPower:FUNCtion:MODE FAST| NORMal

# **Configuration of Limit Checking – Limit Settings**

Submenu: *CONFIGURATION MODE – cdmaOne BTS – LIMIT SETTINGS*

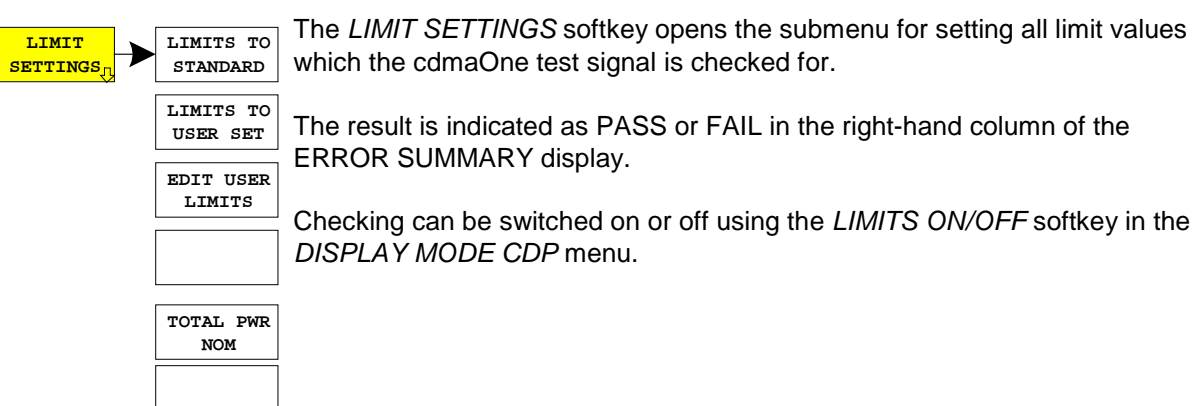

Limit checking is performed using the following measured values or CDMA channels:

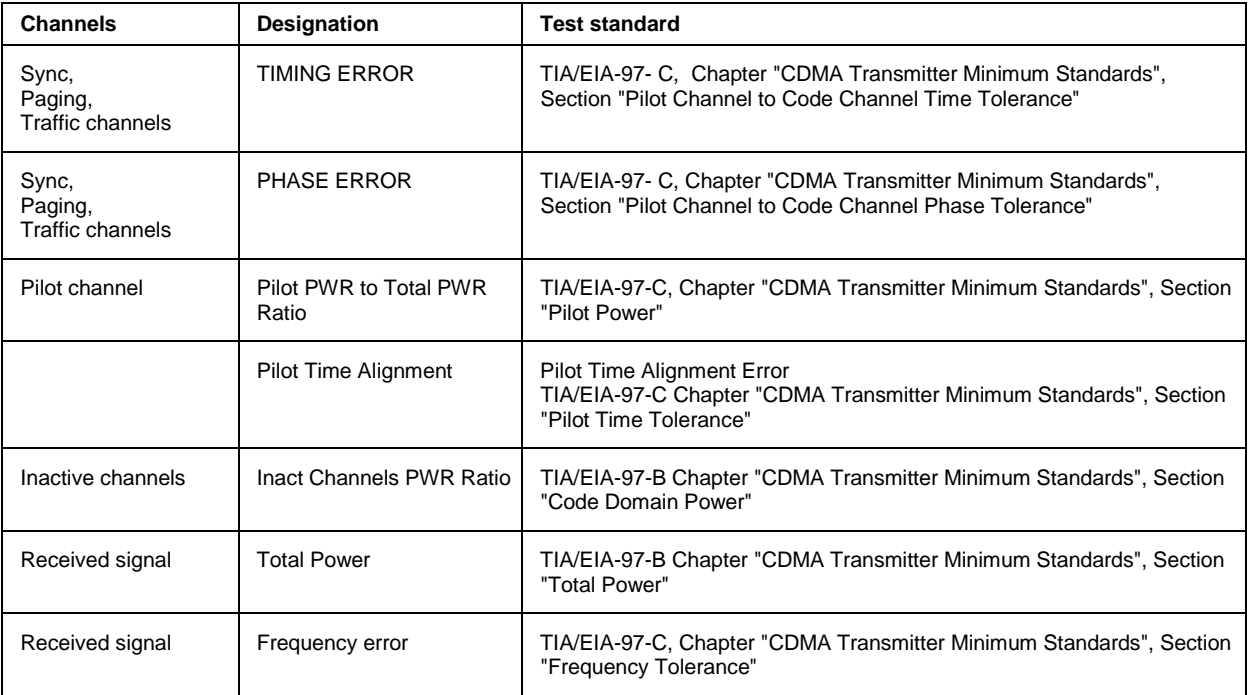

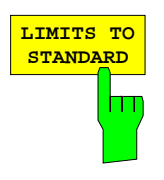

The *LIMITS TO STANDARD* softkey sets the current limit values to the limit values required by standards IS95 and TIA/EIA-97-C.

The following default settings are used:

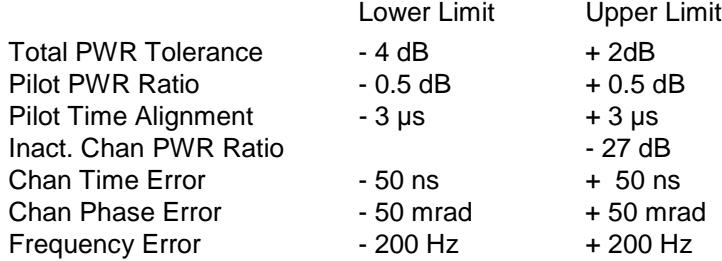

The limit value settings are adopted at a keystroke and appear on the ERROR SUMMARY display.

IEC/IEEE-bus command: :CONFigure:CDPower:LIMit:STANdard ON

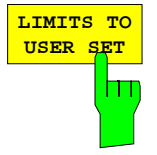

The *LIMITS TO USER SET* softkey sets the limit values set by the user, they appear on the ERROR SUMMARY display.

The user-specific limit values can be set and modified in a list with the softkeys *EDIT USER LIMITS*.

IEC/IEEE-bus command: :CONFigure:CDPower:LIMit:STANdard OFF

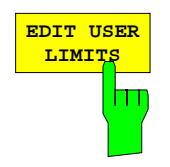

The *EDIT USER LIMITS* softkey serves for setting user-specific limits of code-domain measurement.

The softkey opens an editable list with the following entries:

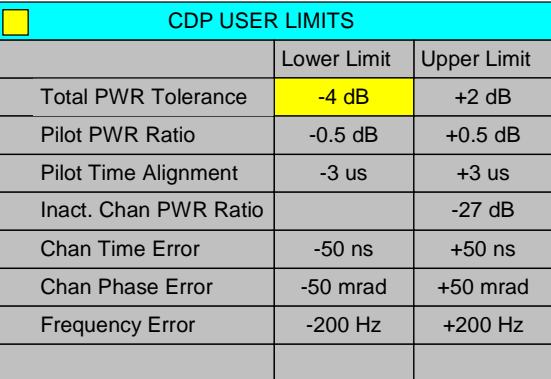

The numeric values indicated in the columns Lower Limit and Upper Limit can be modified and are used for limit checking with the *LIMIT TO USER SET* softkey.

IEC/IEEE bus commands:

```
:CONFigure:CDPower:LIMit:UPPer:POWer:TOLerance 2 dB
:CONFigure:CDPower:LIMit:LOWer:POWer:TOLerance -4 dB
:CONFigure:CDPower:LIMit:UPPer:POWer:PRATio +0.5dB
:CONFigure:CDPower:LIMit:LOWer:POWer:PRATio -0.5dB
:CONFigure:CDPower:LIMit:UPPer:TIME:PALignment 4 us
:CONFigure:CDPower:LIMit:LOWer:TIME:PALignment -3 us
:CONFigure:CDPower:LIMit:UPPer:POWer:ICRatio -27 dB
:CONFigure:CDPower:LIMit:UPPer:ERRor:CTIMe 50ns
:CONFigure:CDPower:LIMit:LOWer:ERRor:CTIMe -50ns
:CONFigure:CDPower:LIMit:UPPer:ERRor:CPHase 50e-3
:CONFigure:CDPower:LIMit:LOWer:ERRor:CPHase -50e-3
:CONFigure:CDPower:LIMit:UPPer:ERRor:FREQuency 200 Hz
:CONFigure:CDPower:LIMit:LOWer:ERRor:FREQuency –200 Hz
```
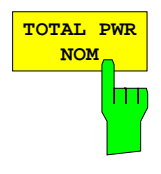

The *TOTAL PWR NOM* softkey opens a field for entering the nominal power of the cdmaOne base station. The nominal power and measured power of the base station are compared with each other on checking the limit values for TOTAL PWR TOLERANCE.

IEC/IEEE-bus command:

:CONFigure:CDPower:LIMit:POWer:NOMinal 3

The *MEAS SETTINGS* softkey opens a submenu with setting

parameters for the cdmaOne demodulation.

# **Configuration of cdmaOne Demodulation - MEAS SETTINGS**

Submenu: *CONFIGURATION MODE – cdmaOne BTS – MEAS SETTINGS*

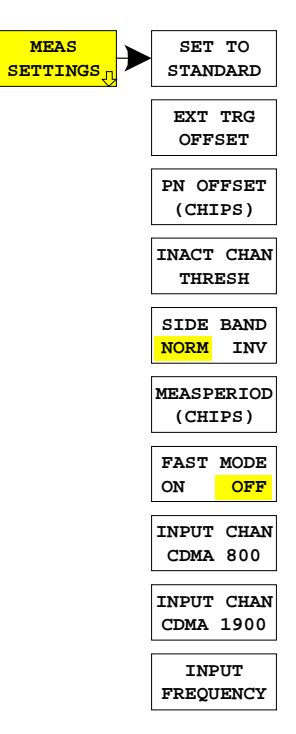

**SET TO STANDARD** The *SET TO STANDARD* softkey is used to perform the default settings for the cdmaOne demodulation.

The following operating parameters are modified:

- INACT CHAN THRESH: -23 dB
- LIMITS TO STANDARD
- LIMITS ON
- DISPLAY MODE CDP RATIO

IEC/IEEE-bus command: :SENSe:CDPower:PRESet

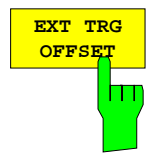

The *EXT TRG OFFSET* softkey is identical to the softkey of the same name in the vector analyzer mode.

It is available in the submenu:

SWEEP – TRIGGER – TRIGGER OFFSET.

This function can be used to compensate for the analog trigger delay in the measurement of the *PILOT TIME ALIGNMENT* with the aid of a trigger signal from the base station (*EVEN SECON TRIGGER*).

IEC/IEEE-bus command: :TRIGger:SEQuence:HOLDoff <num\_value>

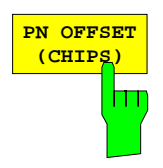

The *PN OFFSET [CHIPS]* softkey opens a window for entering a correction value (CHIPS) for the calculation of the *PILOT TIME ALIGNMENT*. Each base station in the cdmaOne DMA network can be operated with a different PN offset referred to the *EVEN SECOND TRIGGER*.

During demodulation, the nominal zero crossing of the PN sequence (*PN ROLL OVER*) is determined and referred to the trigger input. The BTSspecific PN offset can be entered here and is automatically considered by the software in the calculation of PILOT TIME ALIGNMENT.

IEC/IEEE-bus command: :SENSe:CDPower:PNOFfset 5

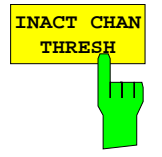

The *INACT CHAN THRESH* softkey sets a threshold value in the cdmaOne demodulator above which a code channel is assumed to be active. The set value is referenced to the total power (*TOTAL POWER*). While further modulation errors such as *PHASE ERROR* and *TIMING ERROR* are calculated for the first 9 active channels, they are not calculated as channels that are recognized as inactive.

A nominal power distribution in line with the test model of TIA/EIA-97-B is calculated and displayed in the *ERROR SUMMARY* under *NOM PWR*.

IEC/IEEE-bus command: :SENSe:CDPower:ICTReshold -23 dB

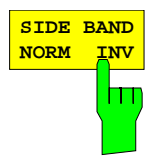

The *SIDE BAND NORM / INV* softkey is used to perform the cdmaOne demodulation both in the normal (NORM) and inverted position (INV).

- NORM The normal position allows the measurement of RF signals from the base station.
- INV The inverted position is useful for measurements on IF modules or components in case of spectral inversion.

The default setting is NORM, ie the spectral normal position.

IEC/IEEE-bus command: :SENSe:CDPower:SBANd NORMal | INVers

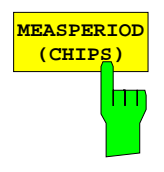

The *MEASPERIOD* softkey sets the demodulation period of the cdmaOne demodulator. The function of this softkey is identical to the function with the same name in the DISPLAY MODE CDP menu.

The settable values are: AUTO, 1k, 2k, 4k, 8k, 12k, 16k, 20k, 24k The default setting of the instrument is 4k, ie the demodulator uses a data set length of 4k CHIPS for the demodulation and error calculation.

In the AUTO mode, the demodulator automatically calculates the required MEASPERIOD using the signal/noise ratio of the applied signal and indicates the selected setting in DISPLAY ERROR SUMMARY under MEASPERIOD.

For measurements conforming to IS95 and TIA/EIA-97-C, a MEASPERIOD of at least 2K should be set (64CHIPS \* 20 = 1280 CHIPS, TIA/EIA-97-C chapter CDMA Standard Test Conditions, section Code-Domain Measurement Equipment).

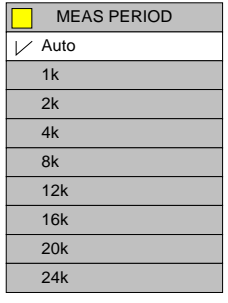

IEC/IEEE bus commands:

:SENSe:CDPower:MPERiod:AUTO ON | OFF :SENSe:CDPower:MPERiod 1|2|4|8|12|16|20|24

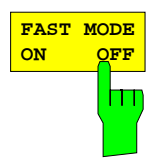

The *FAST MODE* softkey switches the calculation of timing and phase errors on and off for the channels recognized as being active.

Since the calculation of such errors involves high computation for long measurement periods, activating this function can increase the measurement speed.

With *FAST MODE ON*, the corresponding measured values are not displayed in the *ERROR SUMMARY*, the *TIME ERROR* and *PHASE ERROR* softkeys in the *DISPLAY MODE* can no longer be selected.

IEC/IEEE-bus command:

:SENSe:DETector:CDPower:FUNCtion:MODE FAST| NORMal

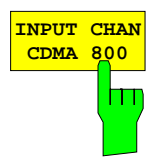

**INPUT CHAN CDMA 1900**

The *INPUT CHAN CDMA 800* softkey opens a window for entering a channel number in the CDMA 800 MHz frequency band. The corresponding center frequency of the analyzer is calculated from it and indicated in the display:

Base station (869 to 894 MHz)

 $F_{TX} = 870 \text{ MHz} + \text{N} \times 0.03$ ; N = 1 to 799 or

 $F_{TX}$  = 870 MHz + (N - 1023) x 0.03; N = 991 to 1023

The channel assignment is obtained from TIA/EIA-97-C (chapter CDMA Receiver Minimum Standards, table CDMA Channel Number to CDMA Frequency Assignment Correspondence for Band Class 0).

IEC/IEEE bus commands:

:CONFigure:CDPower:PRESet FWCDMA8 | NONE :CONFigure:CDPower:CHANnel 1

The *INPUT CHAN CDMA 1900* softkey opens a window for entering a channel number in the CDMA 1900 MHz frequency band. The corresponding center frequency of the analyzer is calculated from it and indicated in the display:

Base station (1930 to 1990 MHz)

 $F_{TX}$  = 1930.000 MHz + N x 0.05; N = 1 to 1199

The channel assignment is obtained from TIA/EIA-97-C (chapter CDMA Receiver Minimum Standards, table CDMA Channel Number to CDMA Frequency Assignment Correspondence for Band Class 1).

IEC/IEEE bus commands:

:CONFigure:CDPower:PRESet FWCDMA19 | NONE :CONFigure:CDPower:CHANnel 1

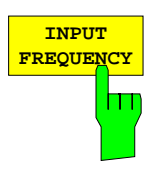

The *INPUT FREQUENCY* softkey activates the direct entry of the center frequency.

The entered center frequency is checked whether it is within the channel spacing of the CDMA 800 or CDMA 1900 band. In case of compliance, the associated band (CDMA 800 or CDMA 1900) and the corresponding channel number are also indicated in the display.

IEC/IEEE-bus command: :SENSe:FREQuency:CENTer 870.03 MHz

# **Level Settings - REF LEVEL**

Submenu: *CONFIGURATION- MODE – cdmaOne BTS – REF LEVEL*

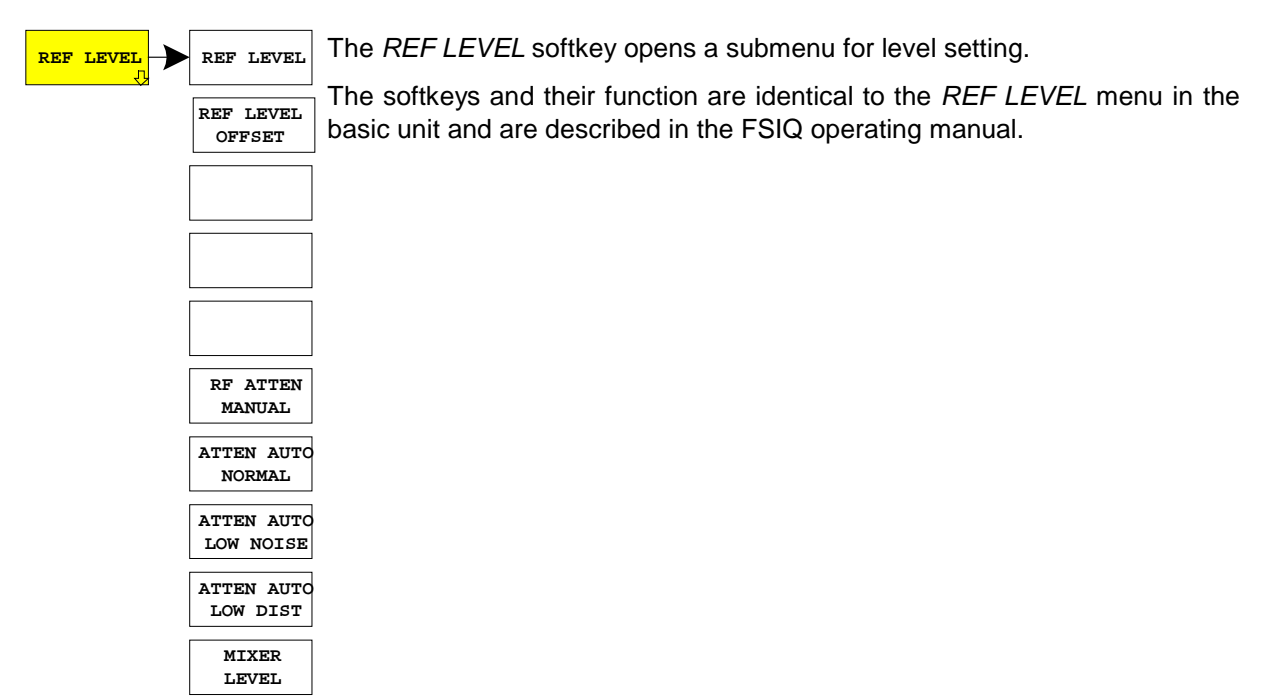

# **Automatic Adaptation to the Input Level - LEVEL AUTO ADJUST**

Submenu: *CONFIGURATION- MODE – cdmaOne BTS – LEVEL AUTO ADJUST*

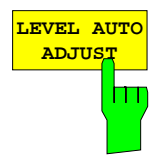

**ADJUST** The *LEVEL AUTO ADJUST* softkey is used for setting automatically the RF attenuation and IF gain to the level of the applied signal. Manual readjustment is permissible with the *REF LEVEL* softkey.

> The instrument is to be switched to the *ATTEN MANUAL* mode so as to set the RF attenuation and IF gain to optimum values independently of each other. This mode is maintained after changing from code-domain power measurements to the analyzer or vector analyzer mode.

IEC/IEEE-bus command: :SENSe:CDPower:LEVel:ADJust

# **Setting the Trigger - TRIGGER Key**

**SYNC PATTERN**

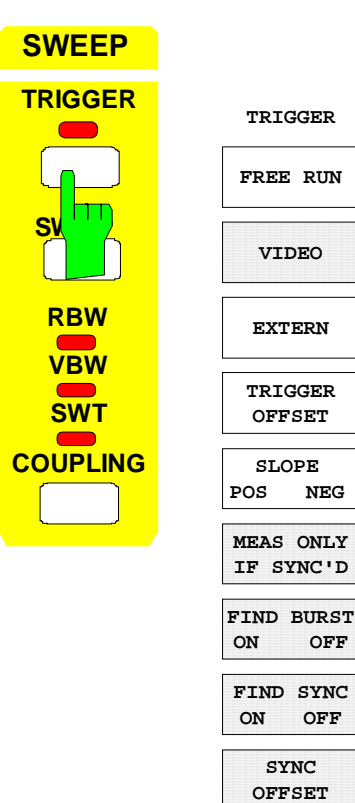

The softkeys *FREE RUN, EXTERN, TRIGGER OFFSET* and *SLOPE POS/NEG* are available in the *TRIGGER* menu.

For measurements with exact time reference, such as *PILOT TIME ALIGNMENT*, the trigger output of the base station (*EVEN SECOND TRIGGER*) is to be connected to the rear panel trigger input and activated with *SWEEP-TRIGGER-EXTERN*. Any delays of the signal source can be compensated with the *TRIGGER OFFSET* softkey (step width of 40 ns).

IEC/IEEE bus commands:

- :TRIGger:SOURce IMMediate|EXTernal
- :TRIGger:HOLDoff <num\_value>
- :TRIGger:SLOPe POSitive | NEGative

# **Setting the Trace - TRACE 1 Key**

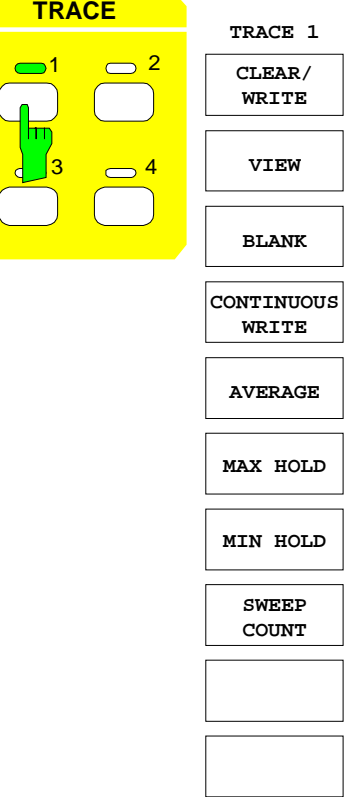

The *TRACE1* menu provides the softkeys for selecting the display mode (*CLEAR/WRITE*, *VIEW*, *BLANK*, *CONTINUOUS WRITE*) and for selecting the evaluation of the trace (*AVERAGE*, *MAX HOLD*, *MIN HOLD*).

In case of averaging, the maximum values are indicated on displaying the error table for measured peak values, for RMS values quadratic averaging is performed, and linear averaging for other displays.

In the *ERROR SUMMARY* table, it is indicated whether averaging is activated or not.

The *SWEEP COUNT* softkey activates the entry of the number of sweeps over which averaging is to be performed.

In contrast to the analyzer mode, **No** averaging is performed in the setting SWEEP COUNT  $= 0$ ; the setting acts like SWEEP  $COUNT = 1$ .

IEC/IEEE bus commands:

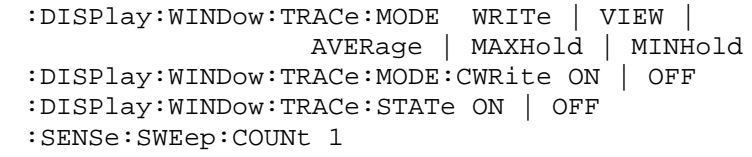

# **Overview of the Other Menus**

# **SYSTEM Key Group**

The *PRESET; CAL* and *INFO* menus in the code-domain measurement mode are identical to the corresponding menus in the basic unit and are described in the FSIQ operating manual.

The parameters marked with grey are not available in the *DISPLAY* menu. The screen display is set to *FULL SCREEN* in the code-domain measurement mode. The remaining softkeys are identical to those of the basic unit and are described in the FSIQ operating manual.

# **CONFIGURATION Key Group**

The *MODE* menu enables selection of the mode. The Analyzer, Vector Analyzer and Tracking Generator modes are described in the operating manual for the FSIQ basic unit. The code-domain measurement mode is described in the present manual.

The *SETUP* menu in the code-domain measurement mode is identical to the corresponding menu in the basic unit and is described in the FSIQ operating manual.

# **FREQUENCY Key Group**

In the *CENTER* menu, the center frequency can be set for synchronization with the DUT and a frequency offset entered.

The *SPAN, START* and *STOP* keys have no function in the code-domain measurement mode.

# **LEVEL Key Group, INPUT Key**

The *REF, RANGE* and *INPUT* menus in the code-domain measurement mode are identical to the corresponding menus in the basic unit and are described in the FSIQ operating manual.

# **MARKER Key Group**

The *NORMAL* menu in the code-domain measurement mode is identical to the *CONFIGURATION MODE - cdmaOne BTS - CDP MEAS – MARKER* submenu.

The *SEARCH, DELTA, MKR*  $\rightarrow$  keys have no function in the code-domain measurement mode.

# **LINES Key Group**

The *LIMITS* menu in the code-domain measurement mode is identical to the *CONFIGURATION MODE - cdmaOne BTS - CDP MEAS – LIMIT SETTINGS* submenu.

The *DLINES* key has no function in the code-domain measurement mode.

# **SWEEP Key Group**

The softkeys *FREE RUN, EXTERN, TRIGGER OFFSET* and *SLOPE POS/NEG* are available in the *TRIGGER* menu (see above).

In the SWEEP menu, the parameter *RESULT LENGTH* marked in grey is not available, it is replaced by the parameter *MEASPERIOD (CHIPS)* in the *CONFIGURATION MODE - cdmaOne BTS - CDP MEAS - MEAS SETTINGS* menu.

The remaining softkeys of the *SWEEP* menu in the code-domain measurement mode are identical to the softkeys of the *CONFIGURATION MODE - cdmaOne BTS - CDP MEAS* submenu.

The *COUPLING* menu in the code-domain measurement mode is identical to the *COUPLING* menu in the *VECTOR ANALYZER* mode and is described in the FSIQ operating manual.

### **HCOPY and MEMORY Key Group**

The *SETTINGS, SAVE, RECALL* and *CONFIG* menus in the code-domain measurement mode are identical to the corresponding menus in the basic unit and are described in the FSIQ operating manual.

# **7 Remote-Control Commands for the CDP Measurement**

The following chapter describes the remote-control commands for the code-domain measurements. An alphabetical list at the end of this chapter provides an overview of the commands.

The commands, which are also valid for the basic unit in the signal analysis and vector signal analysis modes as well as the system settings, are described in the FSIQ operating manual.

# **CALCulate -Subsystem**

The display is always set to full screen in code domain measurements. Therefore, only numeric suffix 1 is valid for CALCulate.

#### **:CALCulate<1>:FEED** <string>

This command selects the measured data that are to be displayed.

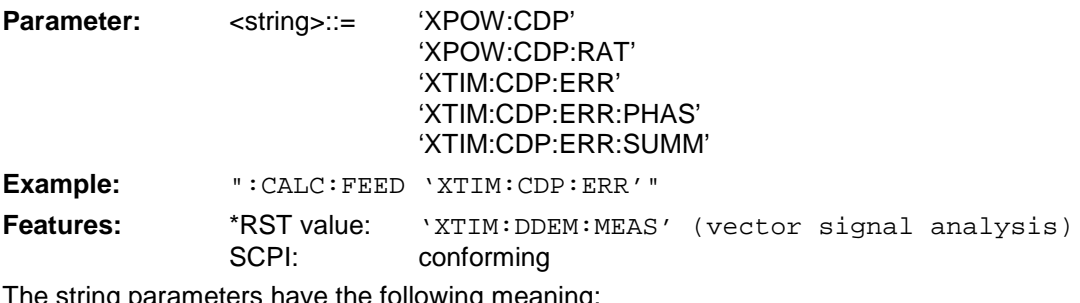

The string parameters have the following meaning:

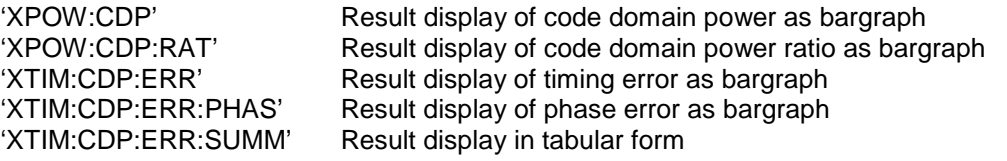

#### **CALCulate<1>:MARKer<1>:FUNCtion:CRESt?**

This command queries the Crest factor in the time domain measurement.

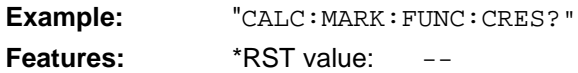

# SCPI: conforming

### **:CALCulate<1>:MARKer<1>:FUNCtion:PILot**

This command sets the marker1 to Walsh channel 0.

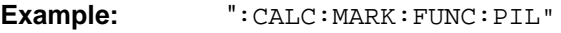

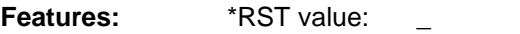

SCPI: device-specific

This command is an <Event> and has therefore neither \*RST value nor query.

#### **:CALCulate<1>:MARKer<1>:FUNCtion:PAGing**

This command sets the marker1 to Walsh channel 1.

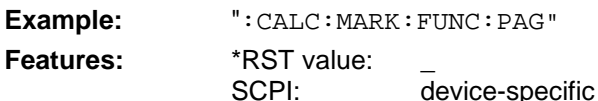

This command is an <Event> and has therefore neither \*RST value nor query.

#### **:CALCulate<1>:MARKer<1>:FUNCtion:SYNC**

This command sets the marker1 to Walsh channel 32.

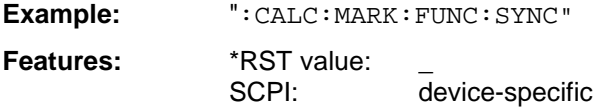

This command is an <Event> and has therefore neither \*RST value nor query.

#### **:CALCulate<1>:MARKer<1>:FUNCtion:TERRor**

This command sets the marker to the Walsh channel with the largest timing error.

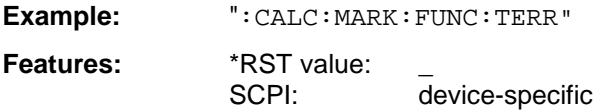

This command is an <Event> and has therefore neither \*RST value nor query.

#### **CACulate<1>:MARKer<1>:FUNCtion:PERRor**

This command sets the marker to the Walsh channel with the largest phase error.

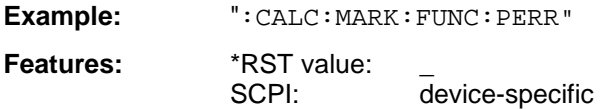

This command is an <Event> and has therefore neither \*RST value nor query.

#### **:CALCulate<1>:MARKer<1>:FUNCtion:CDPower:RESult?** PTOTal | FERRor | ACHannels | PTALignment | ACOunt | TERRor | PERRor | CPOWer

This command queries the measured and calculated code domain power values.

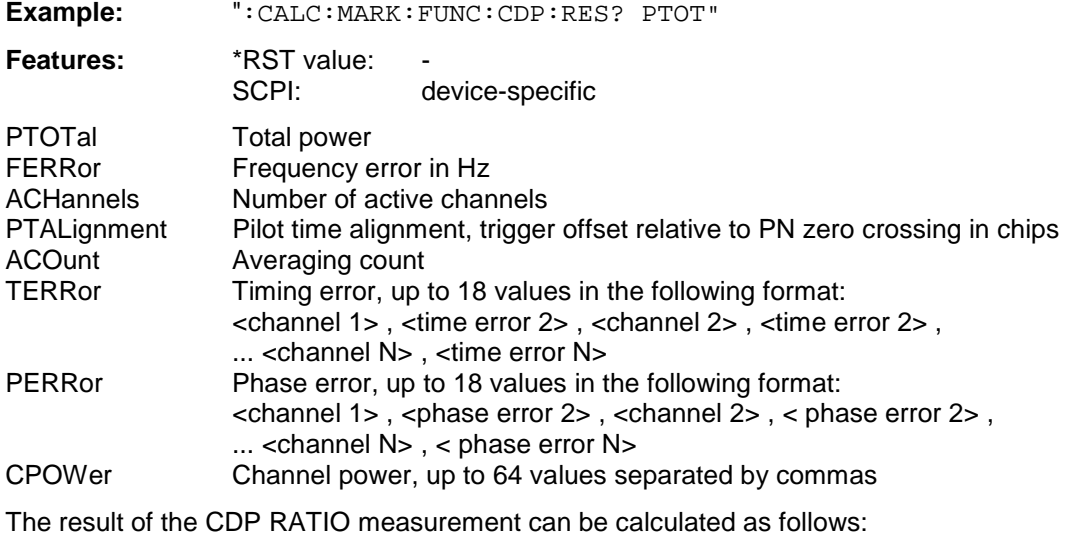

CHANNEL POWER (in dB) - TOTAL POWER (in dB) = CDP RATIO

### **CONFigure:CDPower Subsystem**

This subsystem comprises the commands for configuring the code domain power measurements. The display is set to full screen in the code domain measurements. Therefore, only numeric suffix 1 is valid for CONFigure.

**CONFigure<1>:IS95:MEASurement** POWer | ACPR | MODulation | CDPower | FDOMain | TDOMain

This command selects the cdmaOne measurement.The settings of the predefined measurements are described for the associated softkey in chapter 6 .

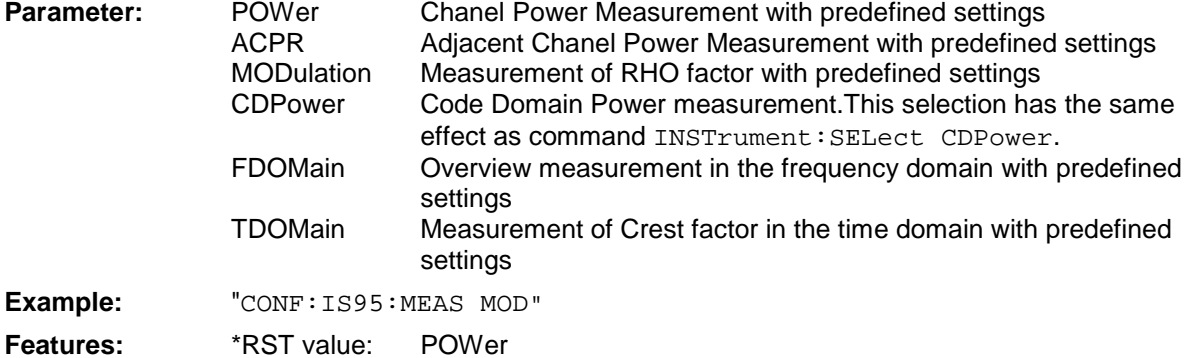

SCPI: device-specific

#### **:CONFigure<1>:CDPower:PREset** FWCDMA8 | FWCDMA19 | NONE

This command selects the CDMA standard.

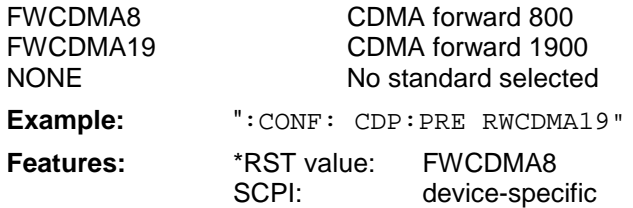

#### **:CONFigure<1>:CDPower:CHANnel** 1...1199

This command determines the channel frequency.

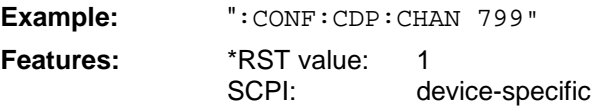

#### **:CONFigure<1>:CDPower:LIMit:POWer:NOMinal** <numeric\_value>

This command selects the nominal power of the transmitter.

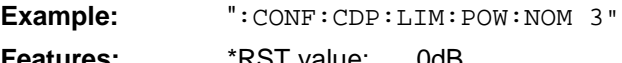

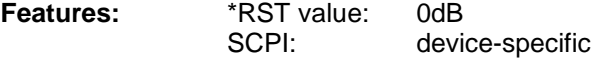

#### **:CONFigure<1>:CDPower:LIMit:STANdard** ON | OFF

This command switches the limit values to default values (ON) or to user-defined values (OFF).

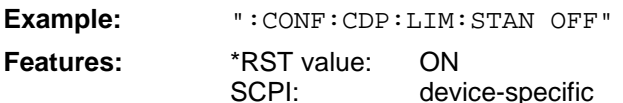

#### **:CONFigure<1>:CDPower:LIMit:UPPer:POWer:TOLerance** <numeric\_value>

This command sets the upper limit value for the power tolerance.

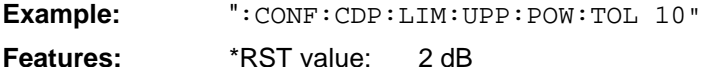

**Features:** \*RST value: 2 dB device-specific

#### **:CONFigure<1>:CDPower:LIMit:UPPer:POWer:PRATio** <numeric\_value>

This command sets the upper limit value for the pilot power ratio.

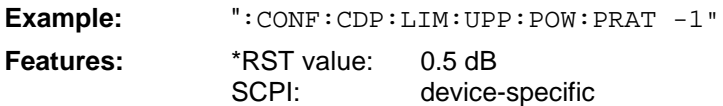

#### **:CONFigure<1>:CDPower:LIMit:UPPer:POWer:ICRatio** <numeric\_value>

This command sets the upper limit value for the inactive channel power ratio.

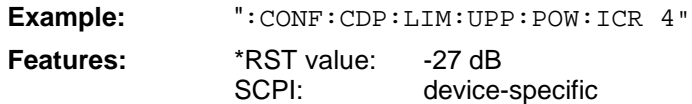

#### **:CONFigure<1>:CDPower:LIMit:UPPer:TIME:PALignment** <numeric\_value>

This command sets the upper limit value for the pilot time alignment.

**Example:** ":CONF:CDP:LIM:UPP:TIME:PAL 4us"

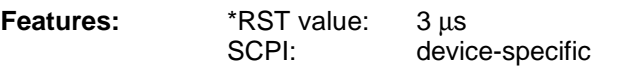

#### **:CONFigure<1>:CDPower:LIMit:UPPer:ERRor:CTIMe** <numeric\_value>

This command sets the upper limit value for the channel timing error.

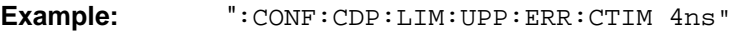

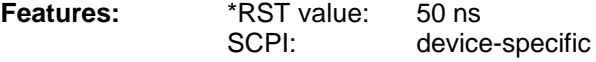

#### **:CONFigure<1>:CDPower:LIMit:UPPer:ERRor:CPHase** <numeric\_value>

This command sets the upper limit value for the channel phase error.

**Example:** ":CONF:CDP:LIM:UPP:ERR:CPH 52e-3"

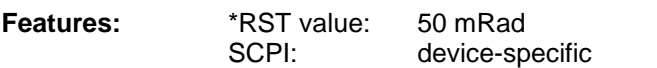

#### **:CONFigure<1>:CDPower:LIMit:UPPer:ERRor:FREQuency** <numeric\_value>

This command sets the upper limit value for the frequency error.

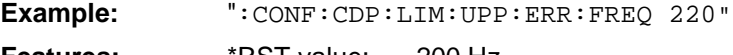

**Features:** \*RST value: 200 Hz SCPI: device-specific

#### **:CONFigure<1>:CDPower:LIMit:LOWer:POWer:TOLerance** <numeric\_value>

This command sets the lower limit value for the power tolerance.

**Example:** ":CONF:CDP:LIM:LOW:POW:TOL -10" **Features:** \*RST value: -4 dB SCPI: device-specific

#### **:CONFigure<1>:CDPower:LIMit:LOWer:POWer:PRATio** <numeric\_value>

This command sets the lower limit value for the pilot power ratio.

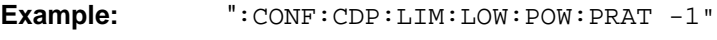

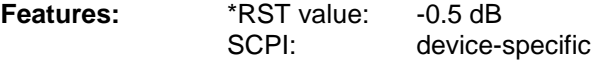

#### **:CONFigure<1>:CDPower:LIMit:LOWer:TIME:PALignment** <numeric\_value>

device-specific

This command sets the lower limit value for the pilot time alignment.

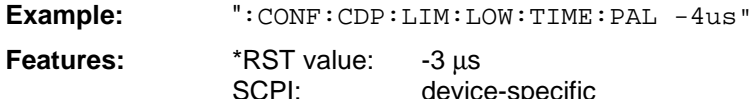

# **:CONFigure<1>:CDPower:LIMit:LOWer:ERRor:CTIMe** <numeric\_value>

This command sets the lower limit value for the channel timing error.

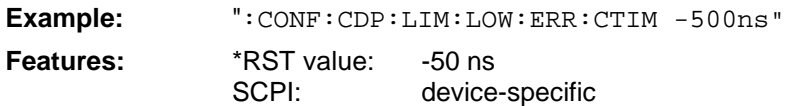

#### **:CONFigure<1>:CDPower:LIMit:LOWer:ERRor:CPHase** <numeric\_value>

This command sets the lower limit value for the channel phase error.

**Example:** ":CONF:CDP:LIM:LOW:ERR:CPH -52e-3"

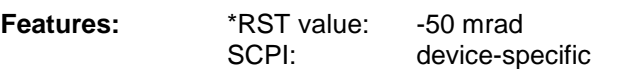

#### **:CONFigure<1>:CDPower:LIMit:LOWer:ERRor:FREQuency** <numeric\_value>

This command sets the lower limit value for the frequency error.

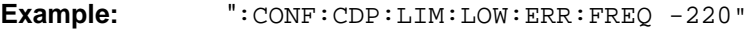

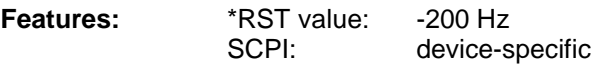

#### **INSTrument Subsystem**

The display is set to full screen in the predefined time domain measurement. Therefore, only numeric suffix 1 is valid for INSTrument.

#### **:INSTrument<1>[:SELect]** SANalyzer | DDEMod | ADEMod | BGSM | MSGM **| CDPower**

This command switches between the operating modes by means of text parameters.

Selection CDPower presets the instrument as described in Chapter 2, Section "Basic settings in the Code Domain Measurement Mode".

**Example:** ":INST CDP"

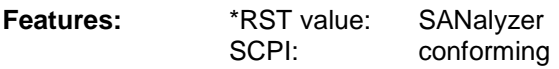

#### **SENSe:CDPower Subsystem**

This subsystem controls the parameters for the code domain power (option FSIQK71). The suffix in SENSe<1|2> is not significant in this subsystem.

#### **:[SENSe<1|2>:]CDPower:PRESet**

This command is for CDP presetting.

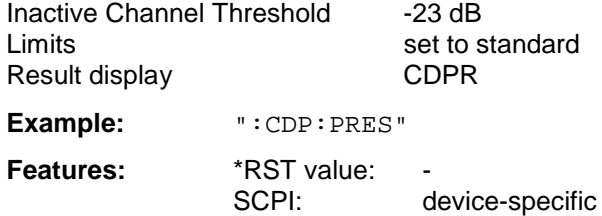

This command is an <Event> and has therefore neither \*RST value nor query.

#### **:[SENSe<1|2>:]CDPower:LEVel:ADJust**

This command is used for setting automatically the RF attenuation and IF gain to the level of the applied signal. The instrument is to be switched to the *ATTEN MANUAL* mode so as to set the RF attenuation and IF gain separately to optimum values. This mode is maintained after changing from code-domain power measurements to the analyzer or vector analyzer modes.

**Example:** ":CDP:LEV:ADJ"

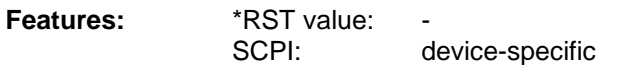

This command is an <Event> and has therefore neither \*RST value nor query.

#### **:[SENSe<1|2>:]CDPower:MPERiod** 1 | 2 | 4 | 8 | 12 | 16 | 20 | 24

This command sets the processing width of the DSP.

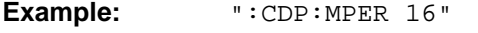

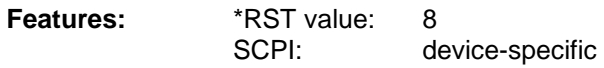

#### **:[SENSe<1|2>:]CDPower:MPERiod:AUTO** ON | OFF

This command activates (ON) the automatic determination of the optimum demodulation period. The demodulator calculates the signal/noise ratio of the cdmaOne signal and automatically selects a suitable setting.

**Example:** ":CDP:MPER:AUTO ON"

Features: \*RST value: ON SCPI: device-specific

#### **:[SENSe<1|2>:]CDPower:PNOFfset** <numeric\_value>

This command sets the nominal offset value of the base station (in chips).

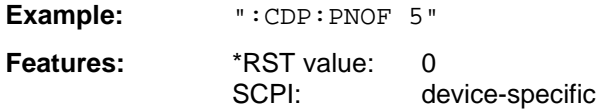

#### **:[SENSe<1|2>:]CDPower:ICTReshold** -27 dB ...+ 6 dB

This command sets the threshold value in the CDPR diagram from which a channel is treated as active. The level entered refers to the total signal power.

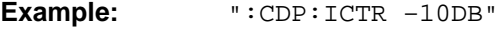

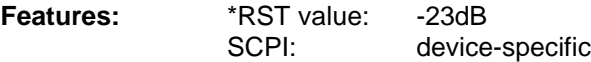

#### **:[SENS<1|2>:]CDPower:SBANd** NORMal | INVers

This command is for interchanging the left and the right sideband.

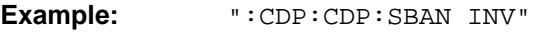

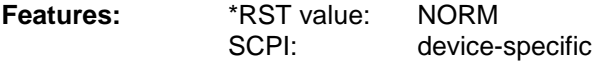

#### **SENSe:DETector Subsystem**

### **:[SENS<1|2>:]DETector:CDPower[:FUNCtion]:MODE** FAST | NORMal

This command enables faster calculation. The timing error and phase error are not calculated in the fast mode.

**Example:** ":DET:CDP:MODE FAST "

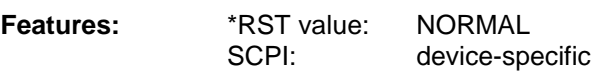

# **TRACe Subsystem**

#### **TRACe[:DATA]** TRACE1

This command transfers trace data from the controller to the instrument, the query reads trace data out of the instrument.

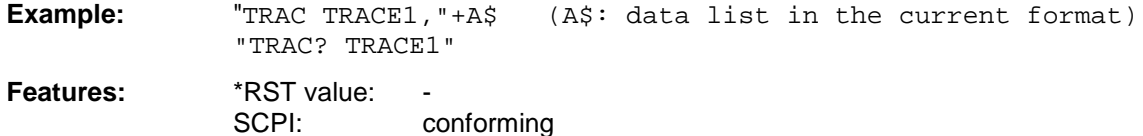

#### **CDP Measurement**

Only TRACE1 can be read out. Independently of the display mode (CDP, CDP Ratio, Error Summary, etc.), the following measured values are always transferred:

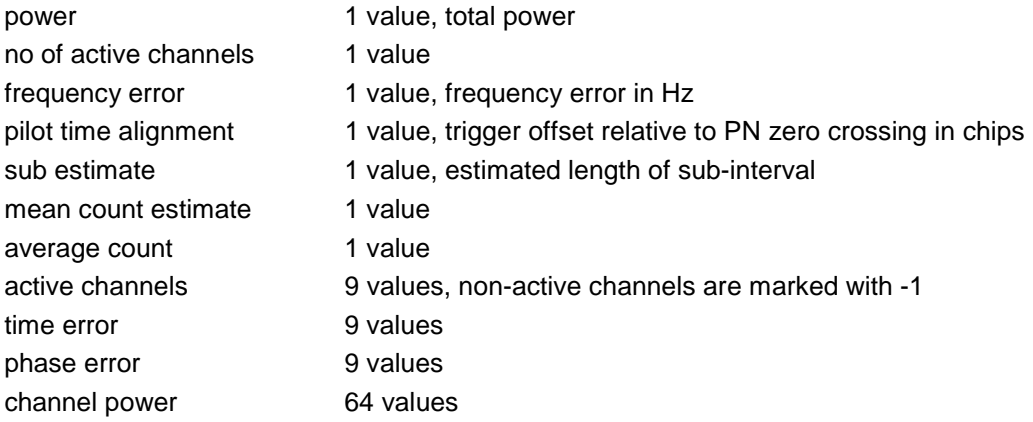

# **Alphabetical List of Commands**

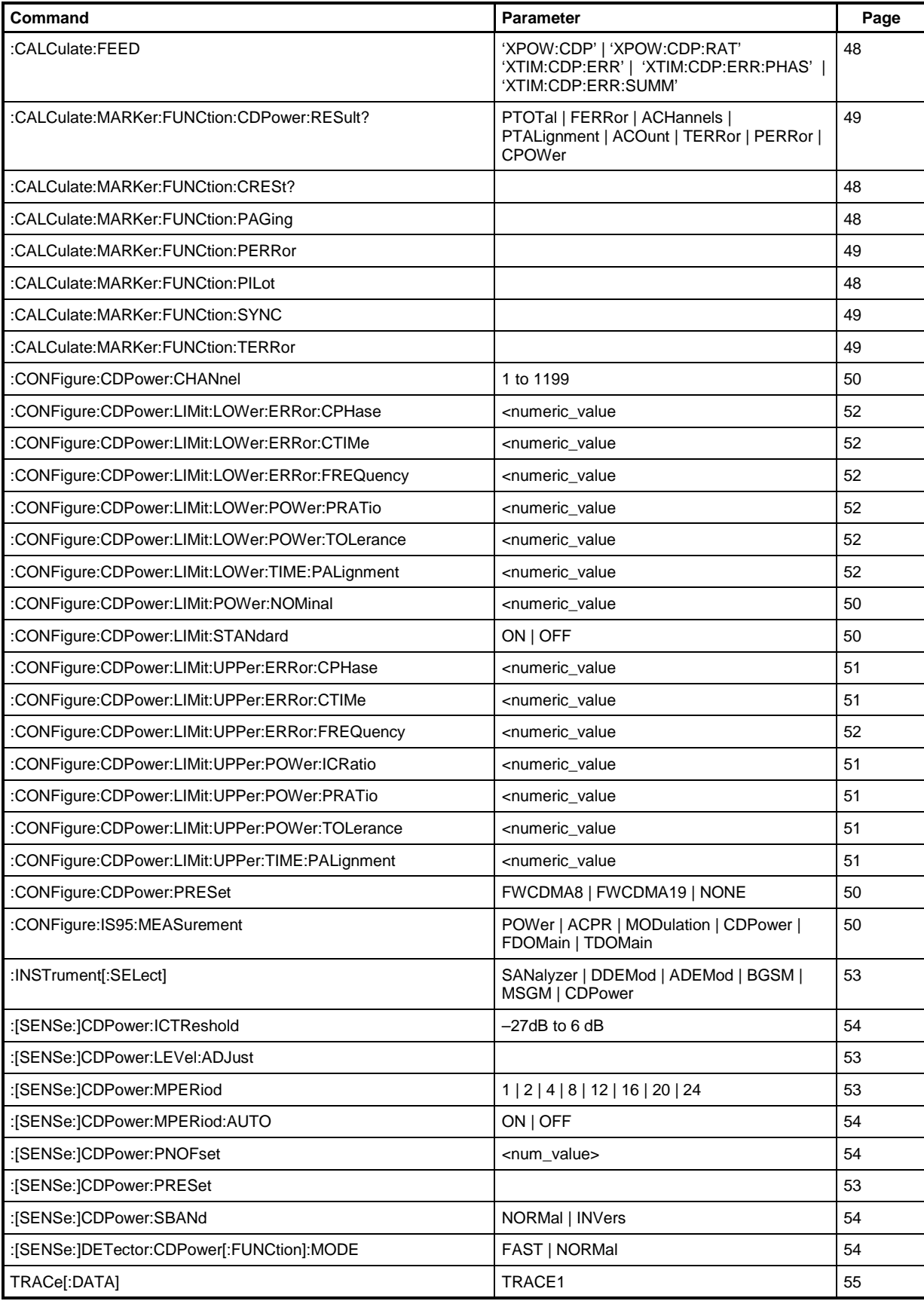

# **Table of Softkeys with Assignment of IEC/IEEE Commands**

# **CONFIGURATION Key Group**

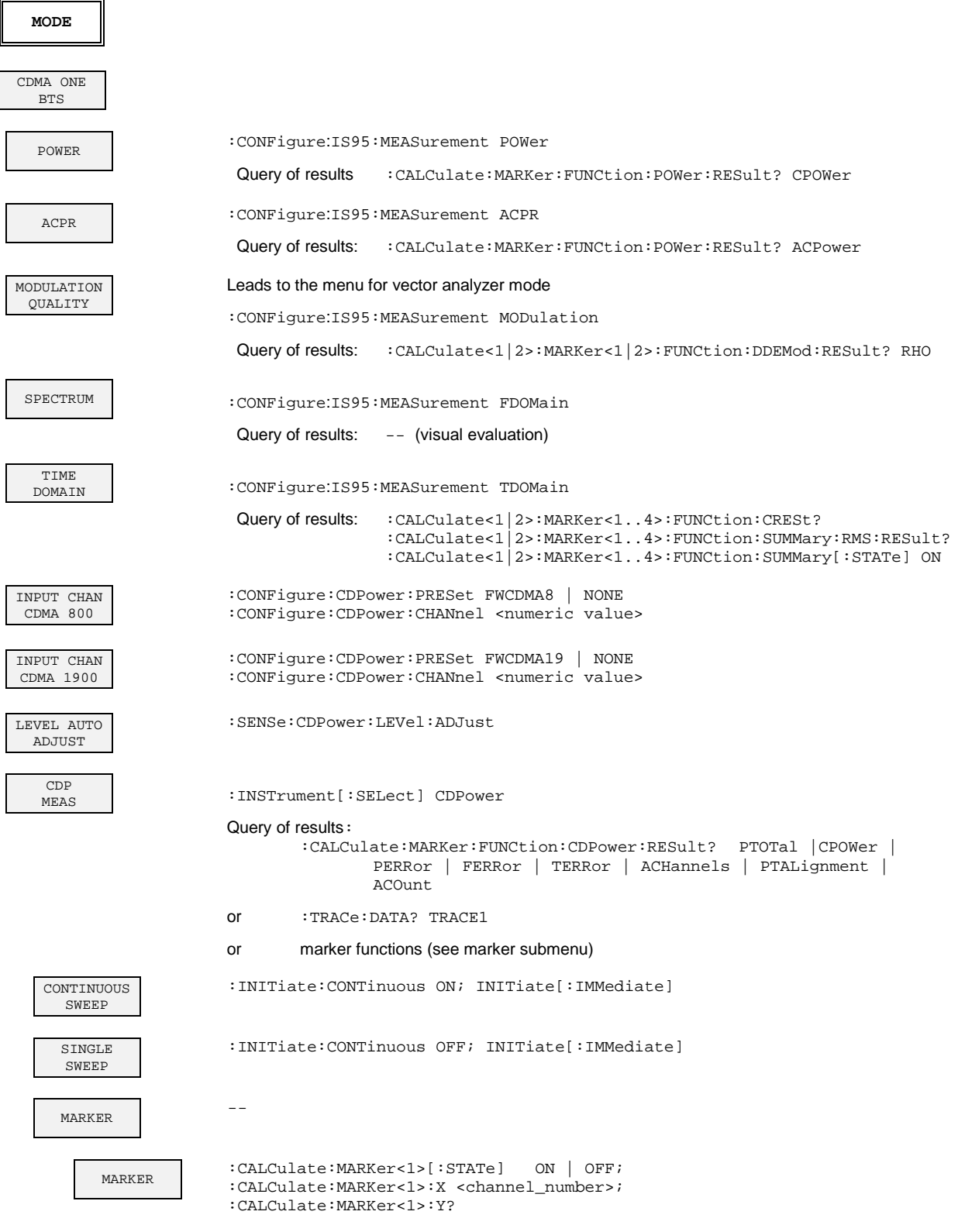

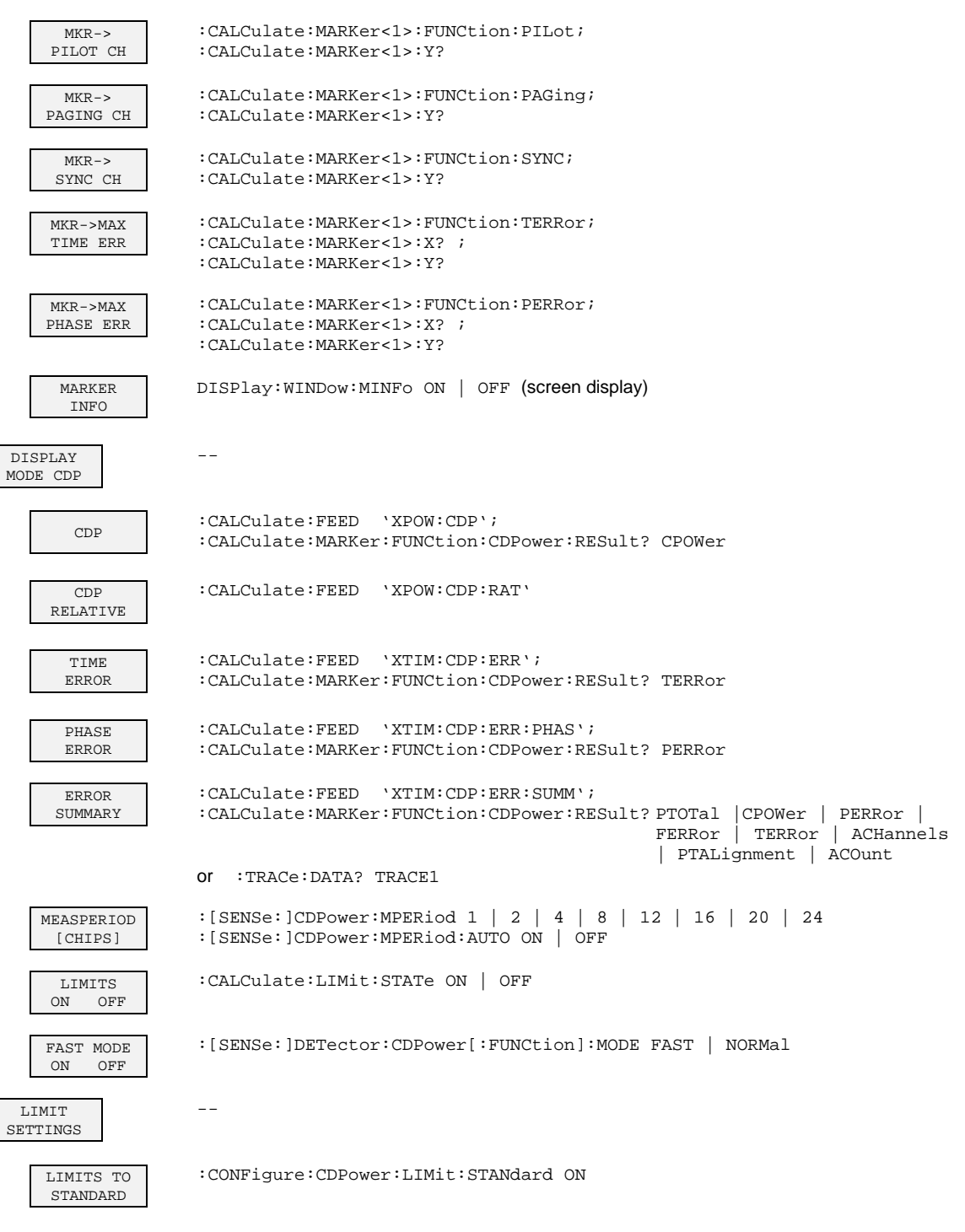

LIMITS TO USER SET

:CONFigure:CDPower:LIMit:STANdard OFF

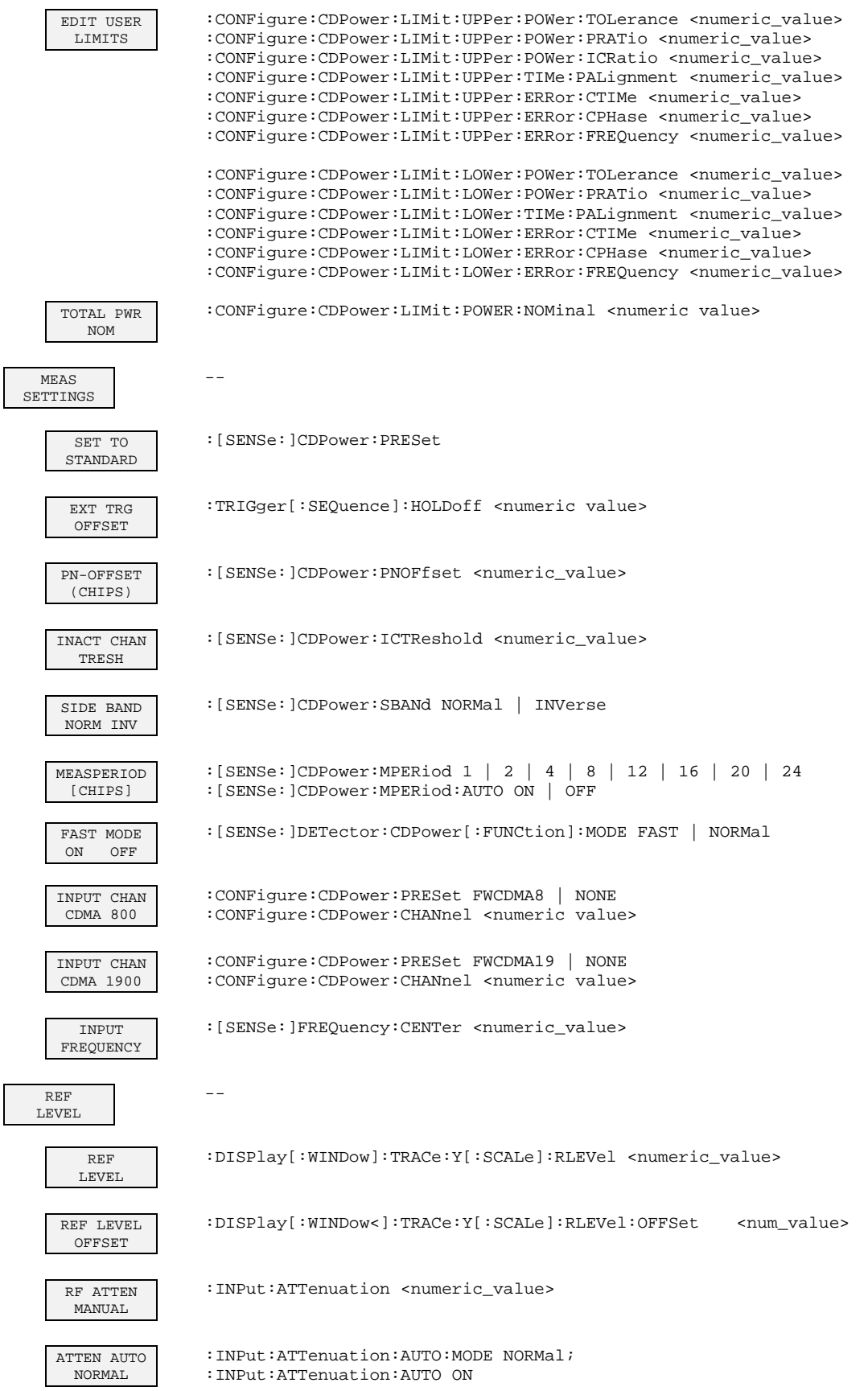

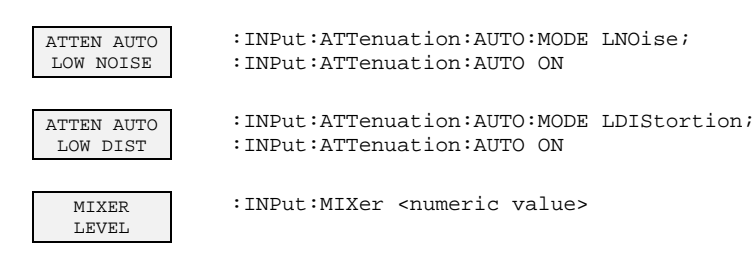

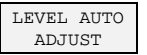

:SENSe:CDPower:LEVel:ADJust

# **8 Checking Rated Specifications**

- Switch off FSIQ before removing or inserting modules.
- Check the setting of the AC supply voltage selector (230 V) prior to switching on the unit.
- Measure the parameters after a warm-up time of at least 30 min. and the completion of system error correction of FSIQ and SMIQ. Only then is it ensured that the specifications are complied with.
- Unless specified otherwise all settings are made after a PRESET.
- Conventions for settings on FSIQ during the measurement:

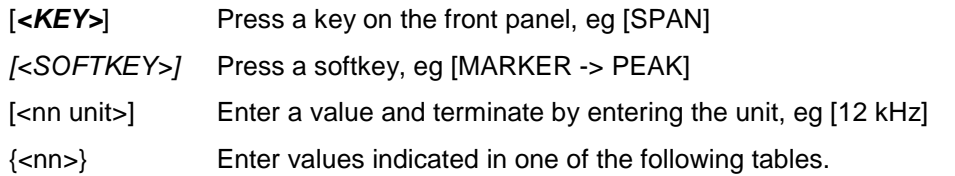

Successive entries are separated by [:], eg [*SPAN*: 15 kHz].

• The values stated hereinafter are not guaranteed values. Only the data sheet specifications are binding.

# **Required Measuring Equipment and Accessories**

Table 8-1 Required Measuring Equipment and Accessories

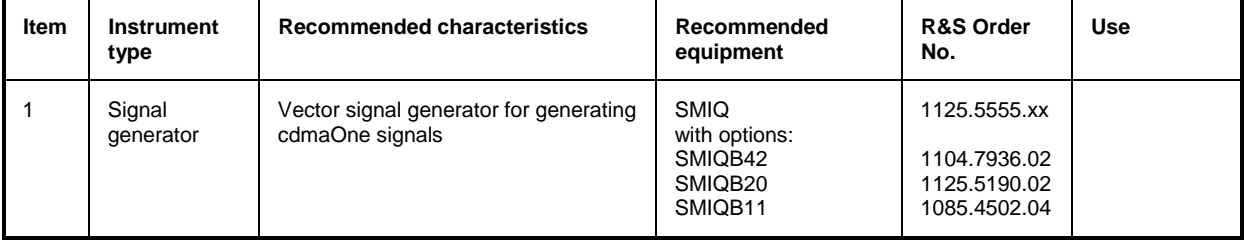

# **Test Procedure**

The performance test refers exclusively to results of the code-domain power and modulation quality. It is not required to check the POWER, ACPR and SPECTRUM results since they are covered by the performance test of the basic unit.

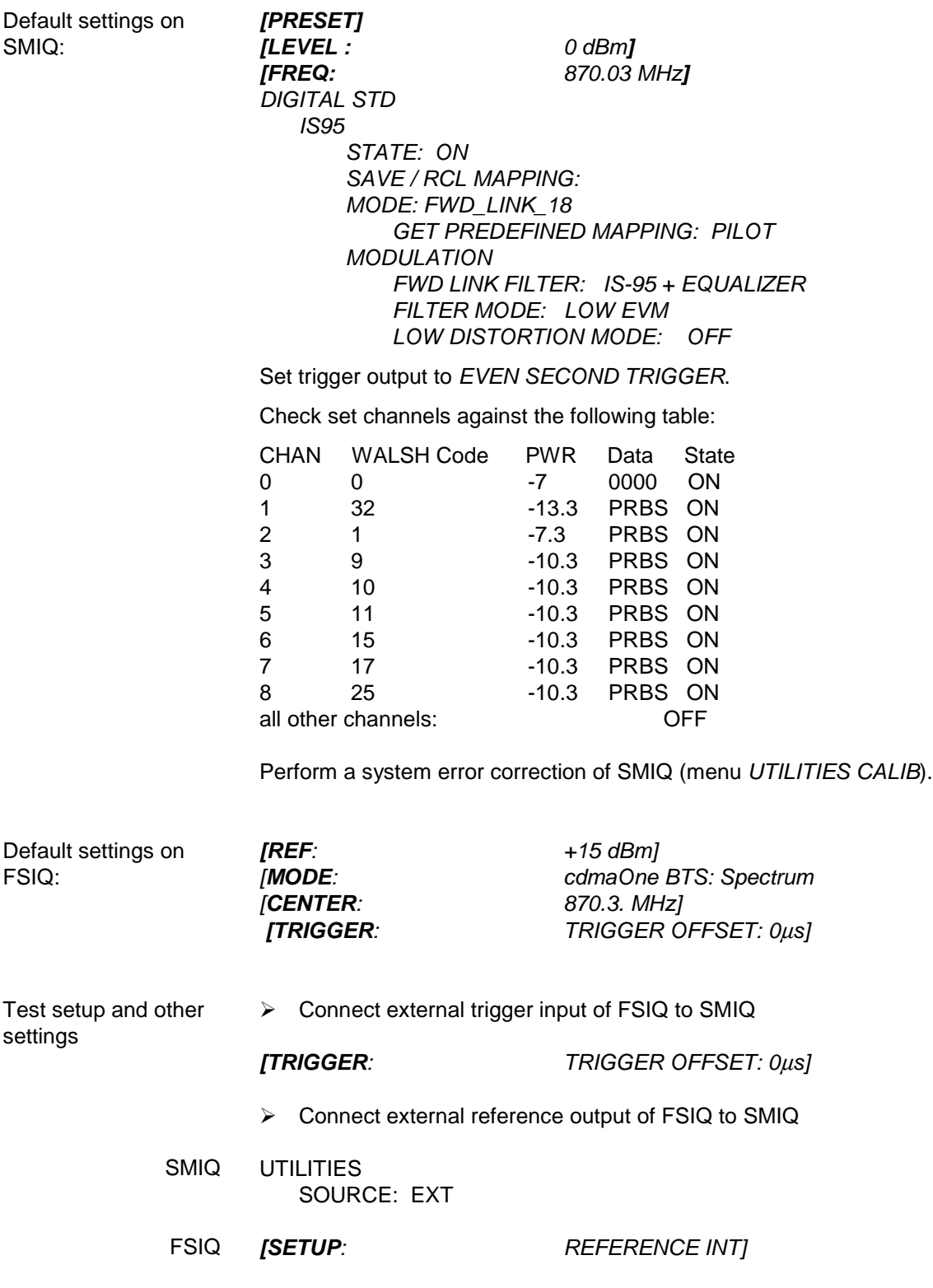

### <span id="page-68-0"></span>**Code-Domain Power**

Setting on SMIQ: *Default setting*

Settings on FSIQ: *Default setting and*

*[MODE: cdmaOne BTS CDP MEAS DISPLAY MODE CDP: CDP] [menu change key UP] [LIMIT SETTINGS EDIT USER LIMITS* ] *CDP USER LIMITS* to be set according to following

table:

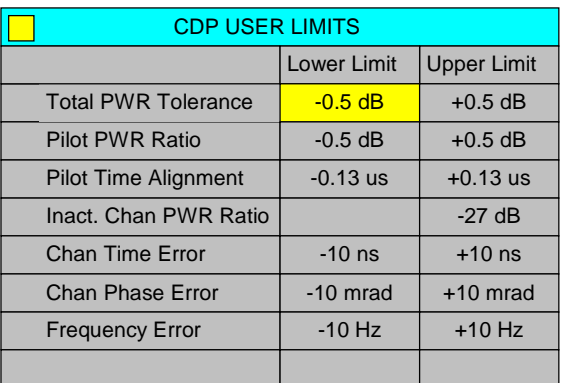

#### *[menu change key UP] [menu change key UP] [MEAS SETTINGS INACT CHAN TRESHOLD: -23 dBm EXT TRIGGER OFFSET: SMIQ firmware version*  $<$  5  $1.35 \mu$ *s*] *SMIQ firmware version* ≥ *5.00 (HX) SMIQB10* 1.35  $\mu$ *s*] *SMIQB20* 3.90  $\mu$ *s*] *[menu change key UP] [LIMIT SETTINGS TOTAL PWR NOM : 0 dBm*

Measurement on FSIQ: *[MODE: cdmaOne BTS*

*CDP MEAS DISPLAY MODE CDP: ERROR SUMMARY*

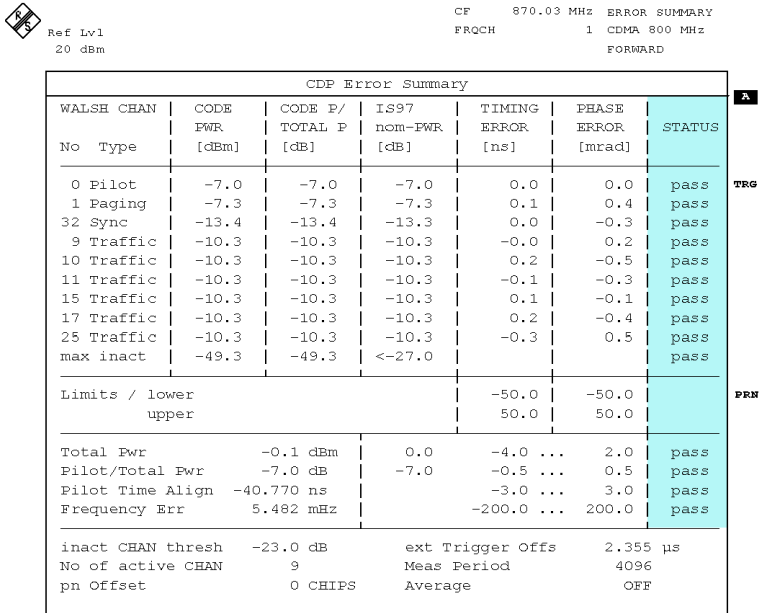

Date: 22.FEB.2000 12:10:32

Nominal value:....... The measurement should give the STATUS PASS ..................................................................for all measured parameters.

 $\triangleright$  Enter the displayed measured values in the test report.

# **Modulation Quality**

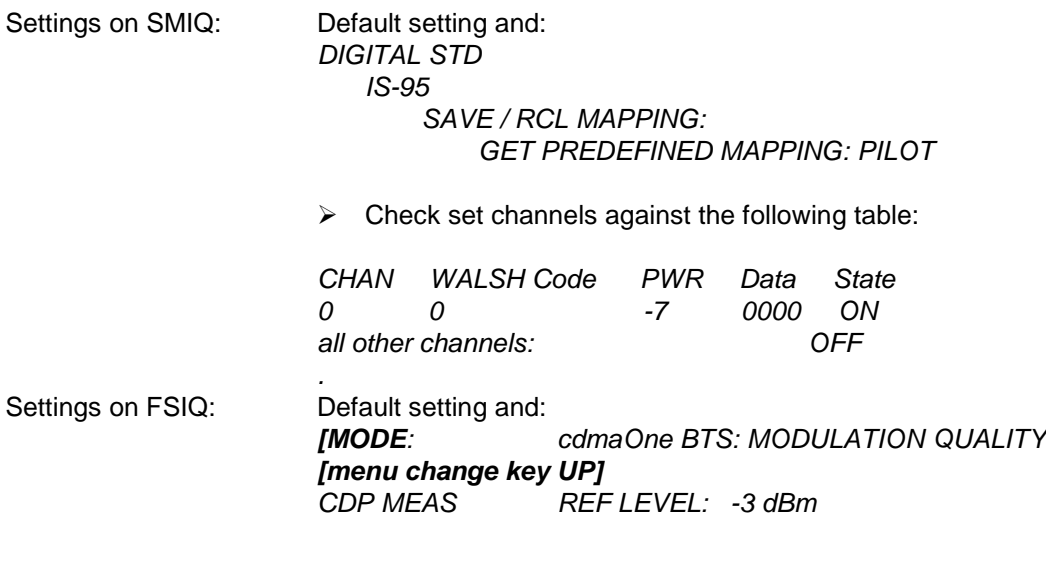

Measurement on  $FSIQ: \rightarrow$  Read the measured value for RHO and enter it in the test report.

# **Performance Test Report**

*Note: The values specified in the data sheet are guaranteed limits. To these limits, the tolerances of the instruments used in the performance test must be added because of their measurement uncertainty. The attenuation of the connecting cables is to be taken into account as well.*

Table 8-2 Performance Test Report

| Item           | <b>Parameter tested</b>      | Measure acc.<br>to page | Min. value | <b>Actual value</b> | Max.<br>value | Unit |
|----------------|------------------------------|-------------------------|------------|---------------------|---------------|------|
| 1              | <b>Total PWR</b>             | 63                      | $-0,5$     |                     | $+0,5$        | dBm  |
| $\overline{2}$ | Pilot PWR to Total PWR Ratio | 63                      | $-7,5$     |                     | $-6.5$        | dB   |
| 3              | Pilot Time Alignment         | 63                      | $-135$     |                     | $+135$        | ns   |
| 4              | Frequency Error              | 63                      | $-10$      |                     | $+10$         | Hz   |
| $\sqrt{5}$     | Max Timing Error             | 63                      | $-10$      |                     | $+10$         | ns   |
| 6              | Max Phase Error              | 63                      | $-10$      |                     | $+10$         | mrad |
| $\overline{7}$ | <b>RHO</b>                   | 64                      | 0.9995     |                     |               |      |

# **9 Glossary**

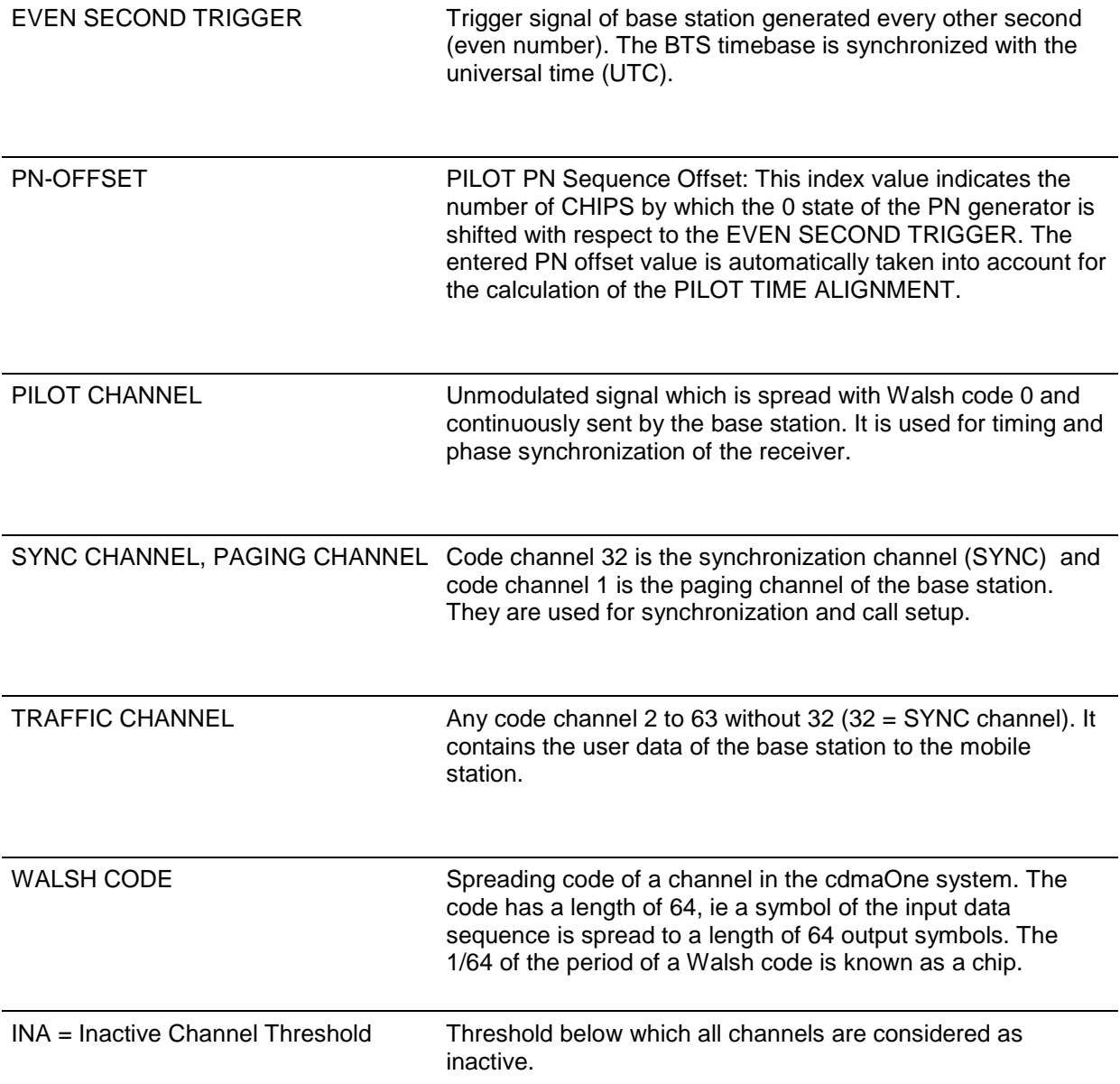
# 10 Index

# $\boldsymbol{A}$

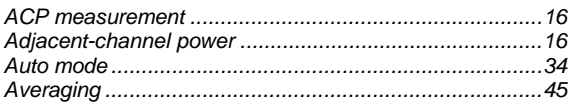

# $\mathbf c$

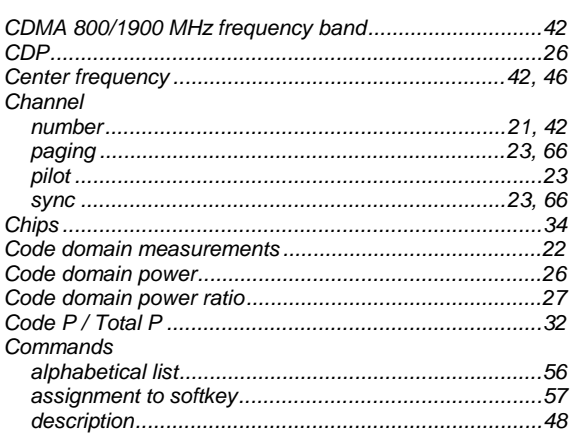

## $\boldsymbol{D}$

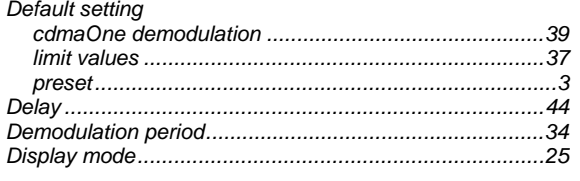

# $\pmb{E}$

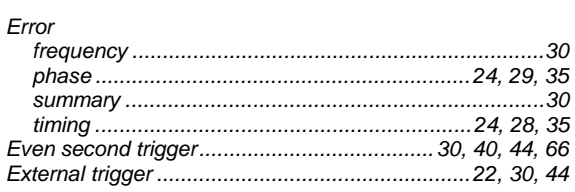

## $\overline{F}$

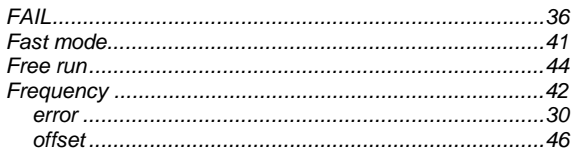

#### $\boldsymbol{H}$

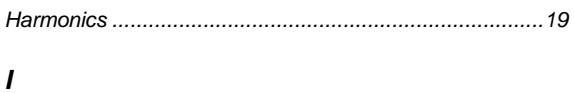

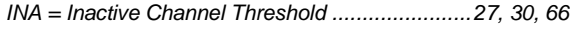

# $\boldsymbol{K}$

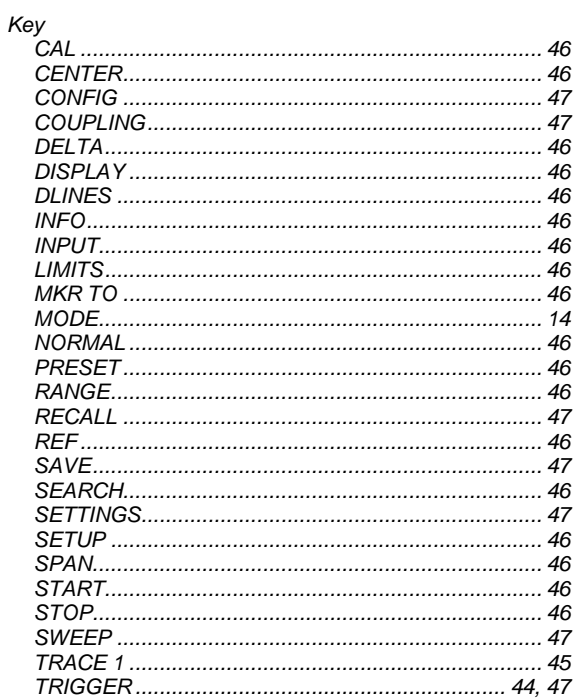

## $\mathbf{L}$

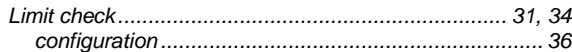

## $\boldsymbol{M}$

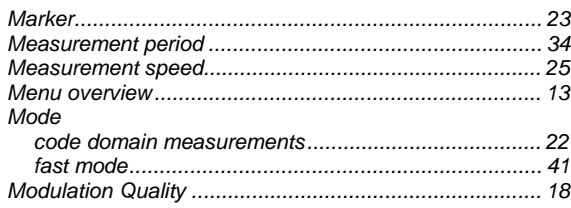

#### $\boldsymbol{N}$

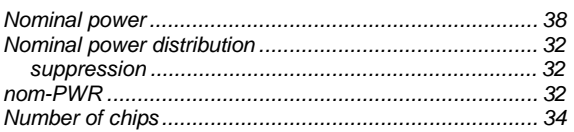

### $\pmb{o}$

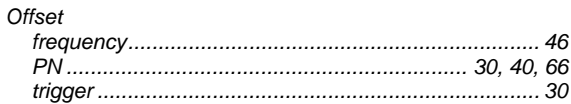

#### $\boldsymbol{P}$

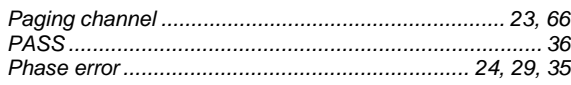

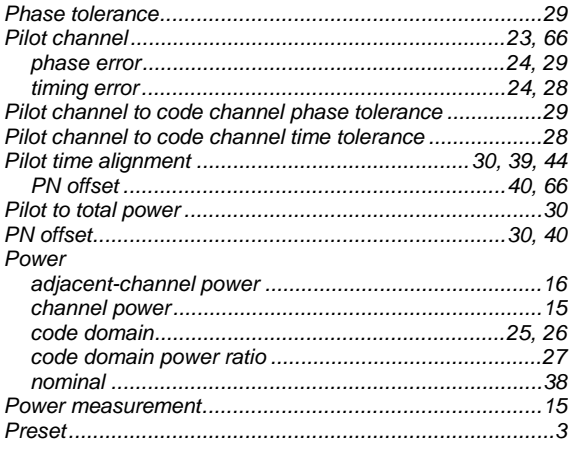

# $\pmb Q$

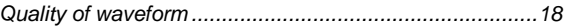

## $\overline{R}$

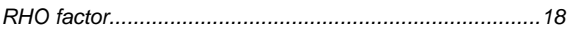

## S

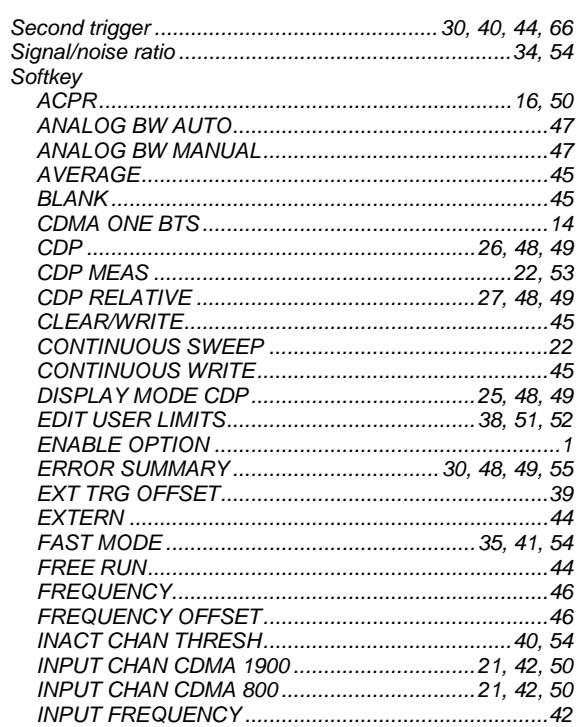

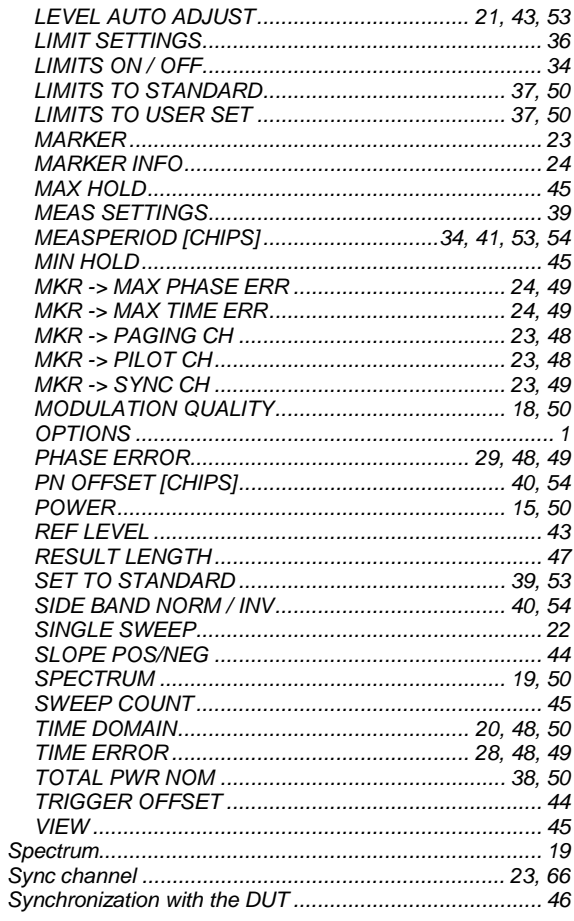

#### $\overline{I}$

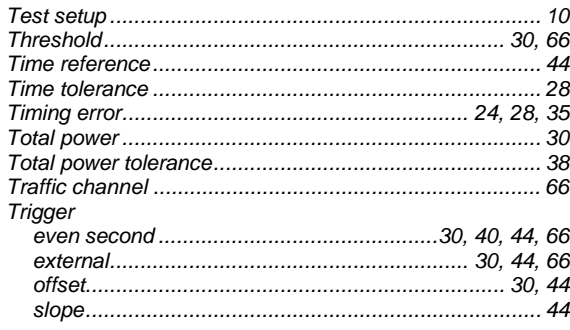

### $\pmb{W}$

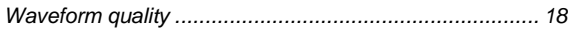